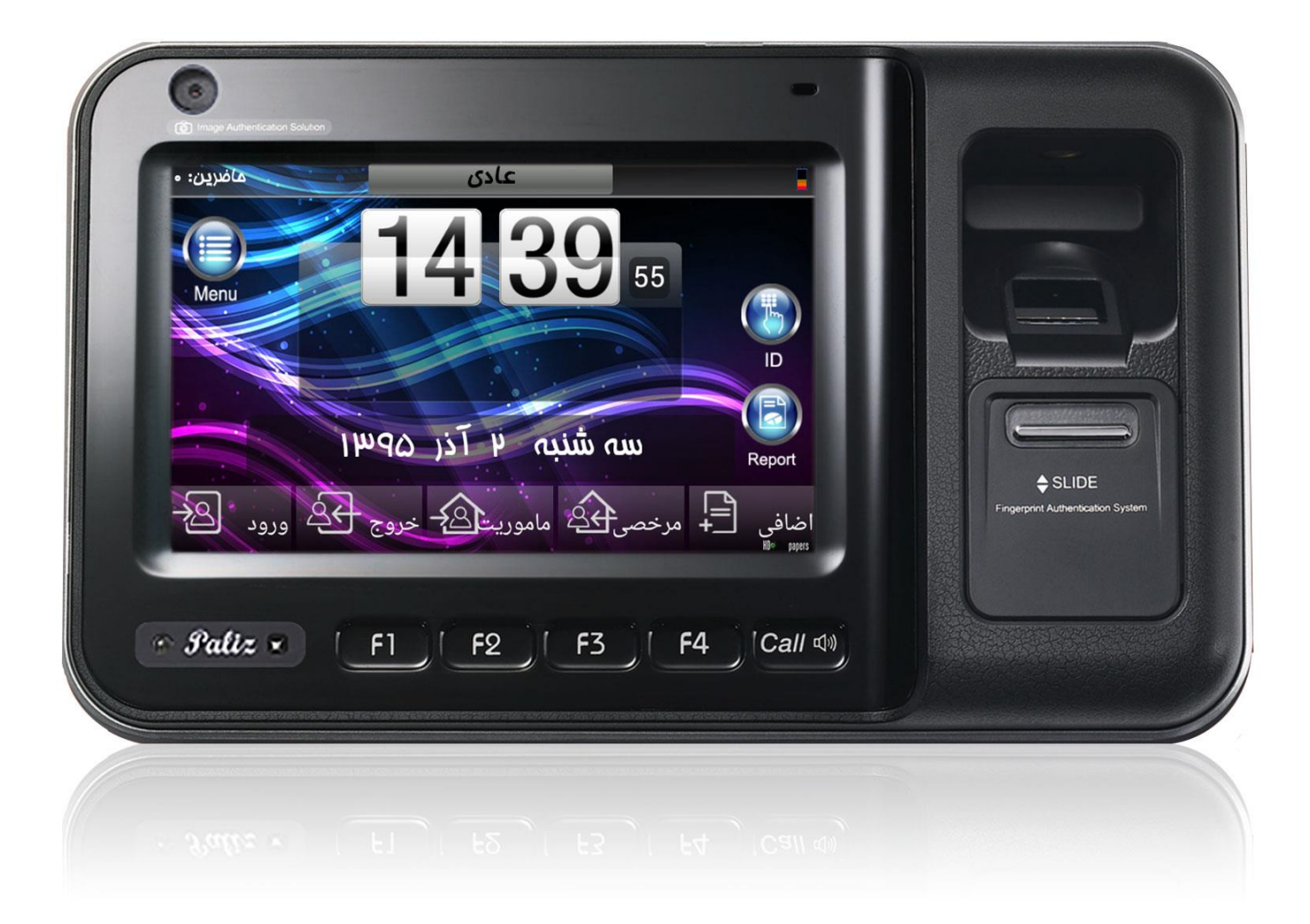

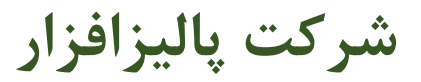

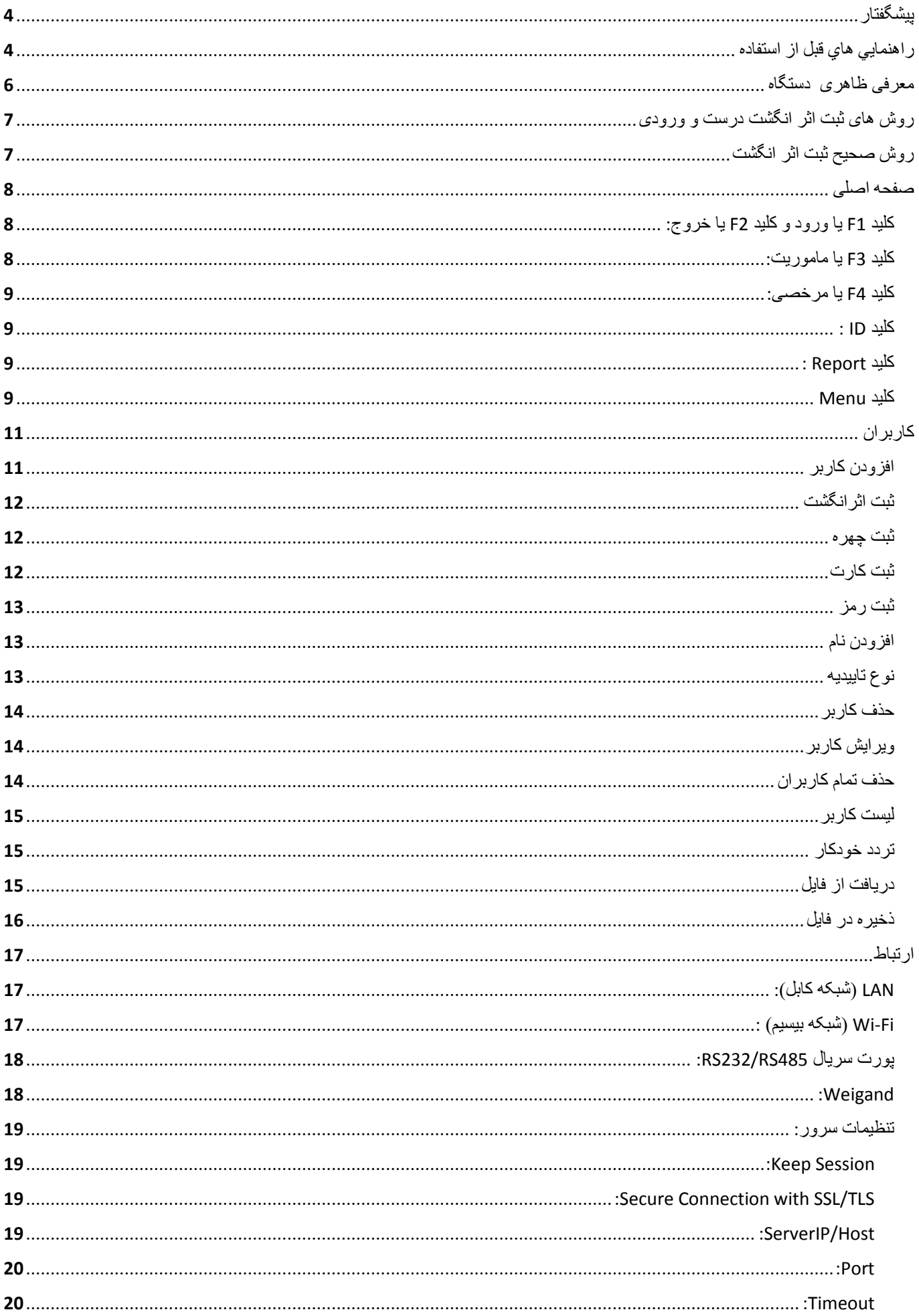

# .<br>دفترچه راهنمای دستگاه <mark>TIARA</mark>

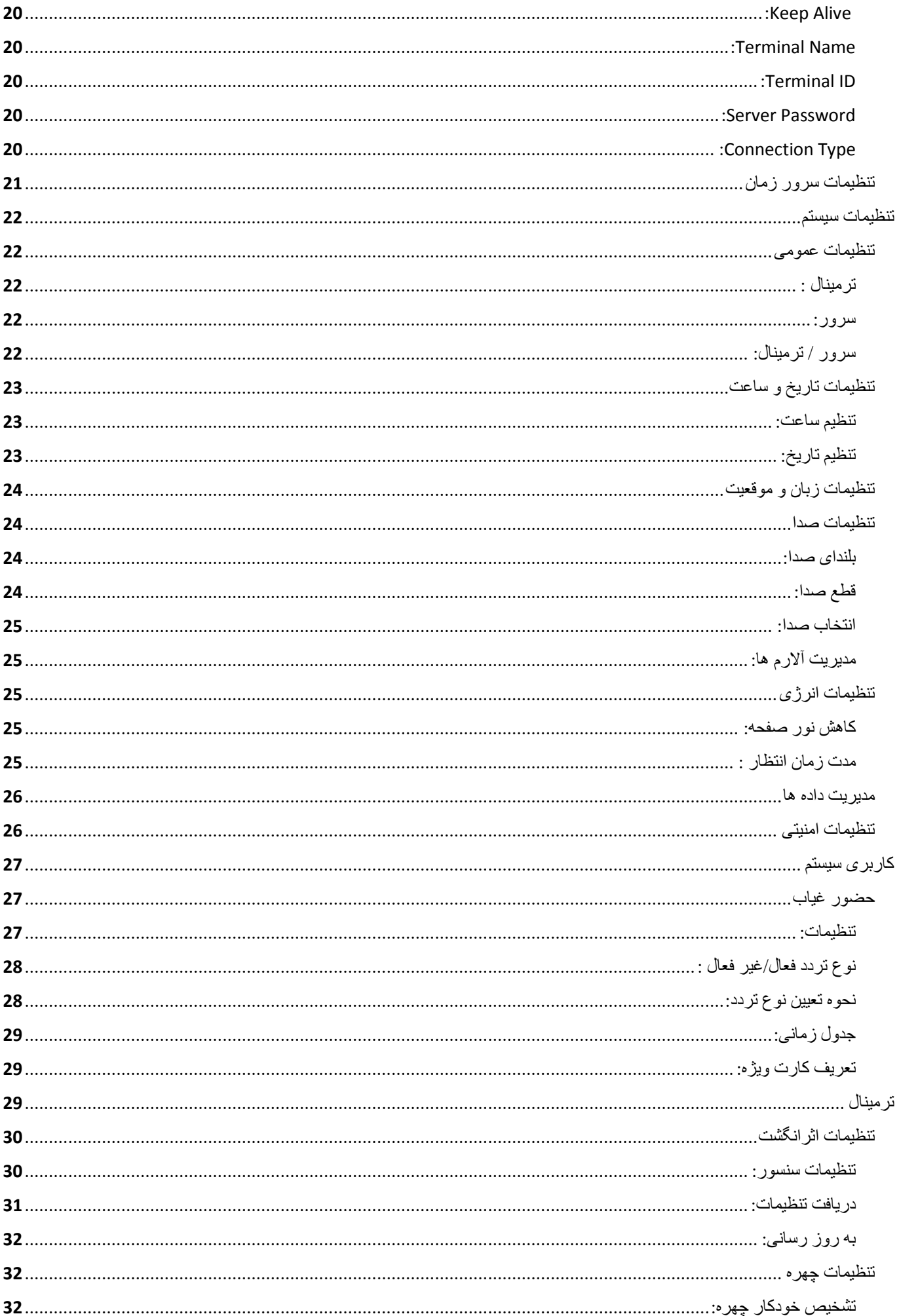

# .<br>دفترچه راهنمای دستگاه <mark>TIARA</mark>

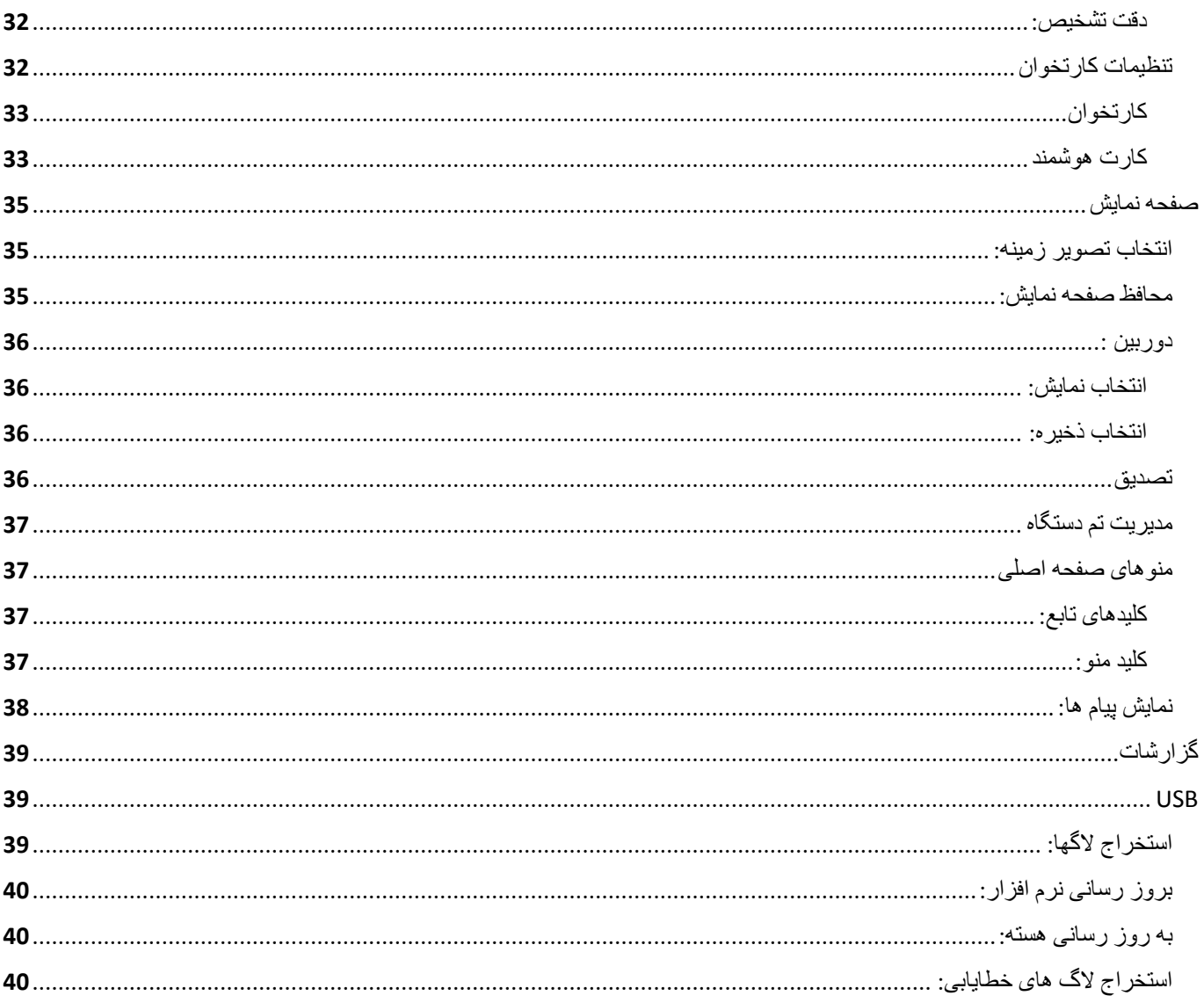

# <span id="page-4-0"></span>پیشگفتار

هرچه جهان روبه جلو مي رود سرعت و دقت در كنترل تمامي پارامترهاي دخيل در جامعه بيشتر مي گردد ومديران براي بالا بردن بهره وري سيستم تحت نظارت خود ناگزيربه استفاده از ابزارهاي دقيق وکارآمد ميباشند. بهره وري در سيستم به عوامل گوناگون مانند سرعت انجام کار، کاهش هزينه ، سودآوري بيشتر، توليد اجناس باکيفيت ، راحتي پرسنل وکاربران و مشتريان و **...** وابسته ميباشد **.** شرکت پاليزافزار جهت کمك به روند رشد بهره وري شرکتها و موسسات اقدام به طراحي و توليد سيستمهاي کنترلي در زمينه هاي مختلف زير نموده است**:** سيستمهاي حضوروغياب کامپيوتري والكترومكانيكي ، گشت ونگهباني ، اکسس کنترل، پارکينگ ، سيستم هوشمند کيف الكترونيكي ، سيستم اعتباري شهربازي ، دستگيرههاي کارتي واثرانگشت ، قفلهاي کابينتي با تگهاي به اشكال گوناگون ، استارت اثرانگشت خودرو ، تابلوهاي ديجيتال در انواع خطي ، تمام رنگي ، نرخ ارز و قيمت فروشگاهي ، تقويم بانكي و غير بانكي در اين جزوه كاركرد عمومي دستگاه تايمكس شرح داده مي شود. اين دستگاه به صورت حضوروغياب ، پارکينگ و سيستم اعتباري عرضه شده است**.**

# <span id="page-4-1"></span>راهنمايي هاي قبل از استفاده

براي استفاده صحيح از سيستم بايد به نكات زير توجه نماييد**.**

توضيحات کاربري دستگاه را بخوانيد **.** مشكالت ناشي از سهل انگاري کاربر به عهده کاربر خواهد بود**.**

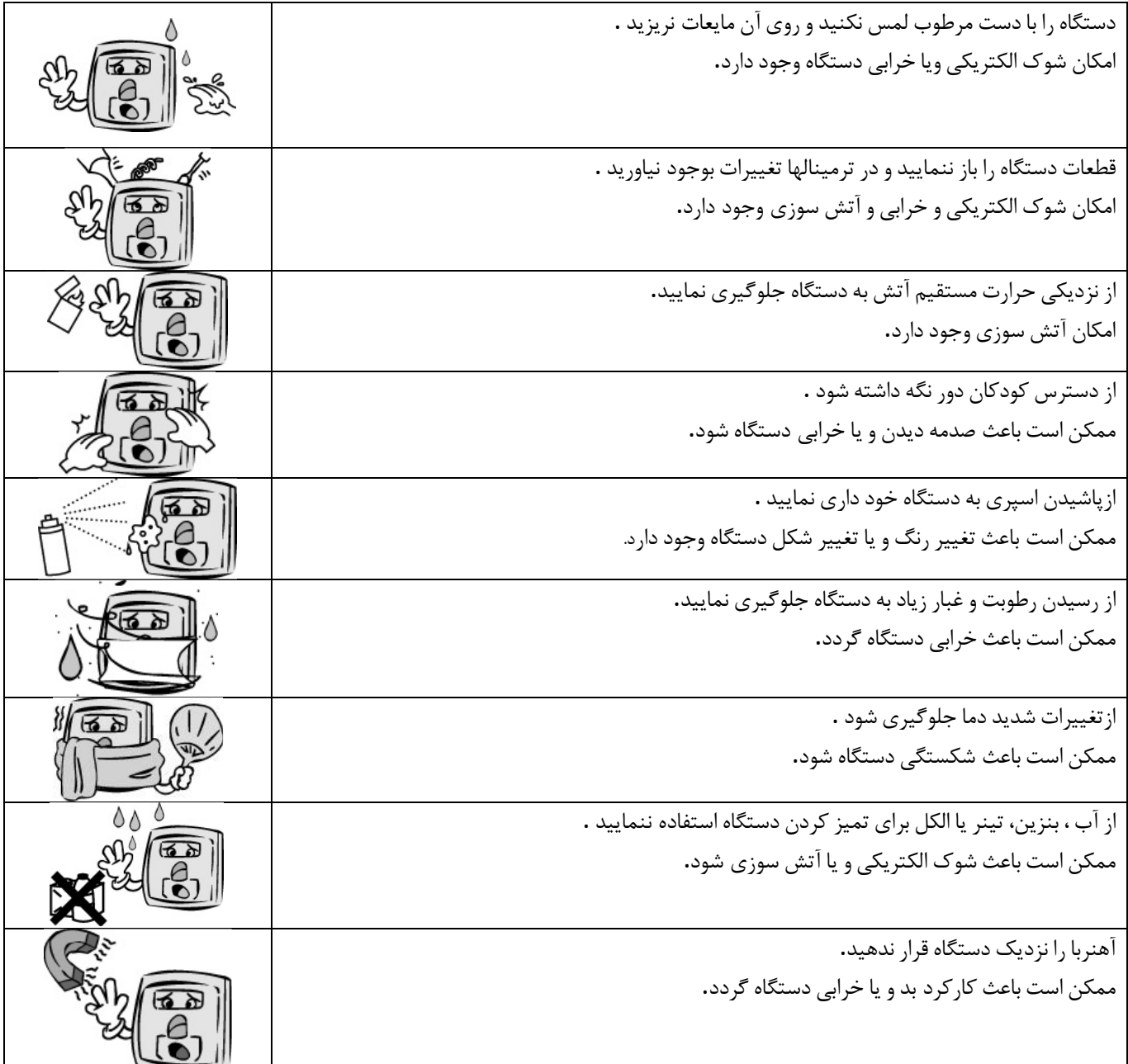

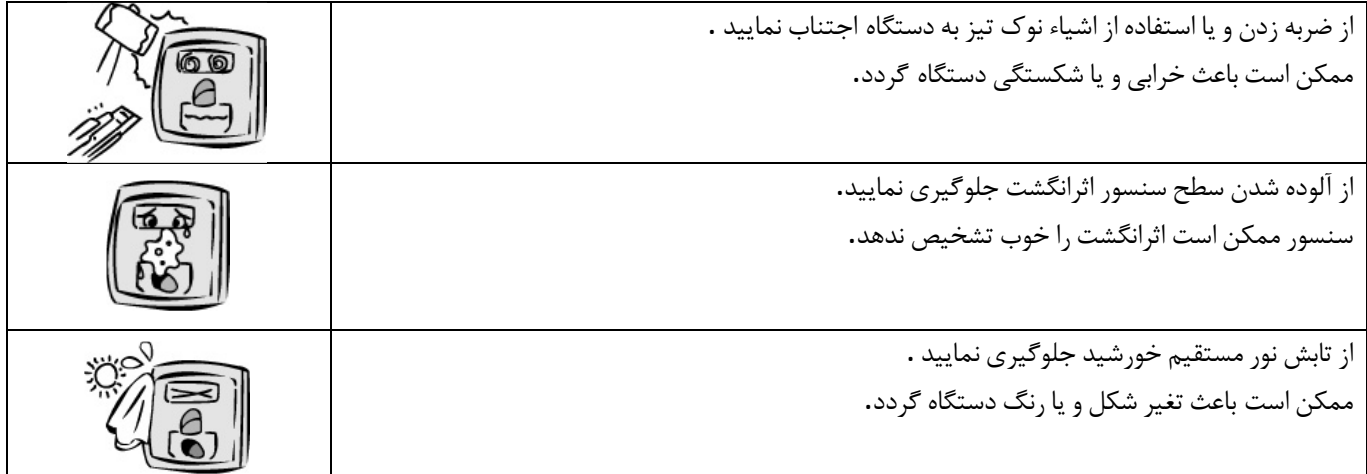

# <span id="page-6-0"></span>معرفی ظاهری دستگاه

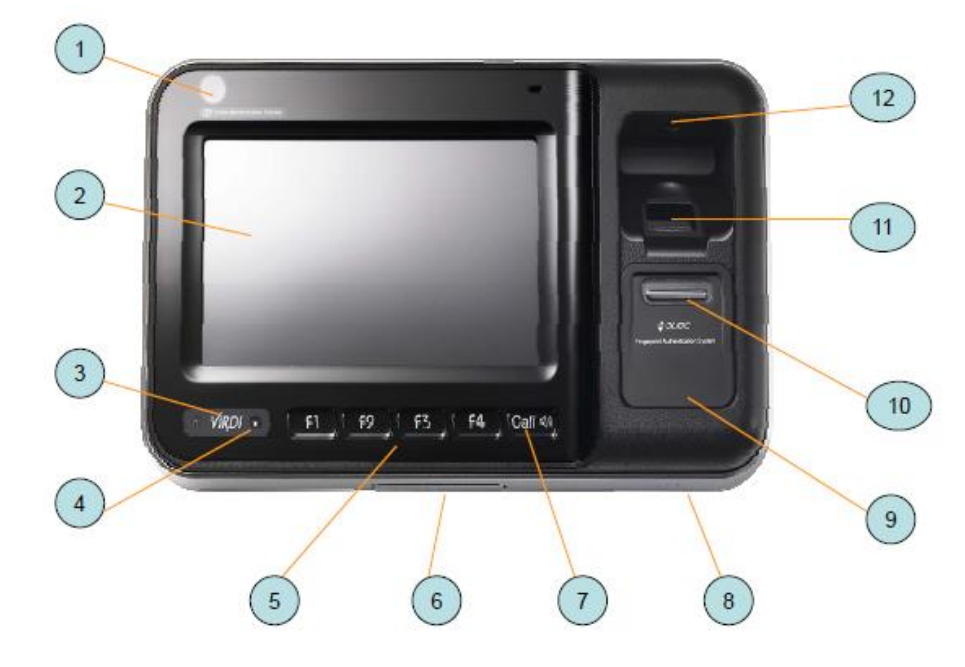

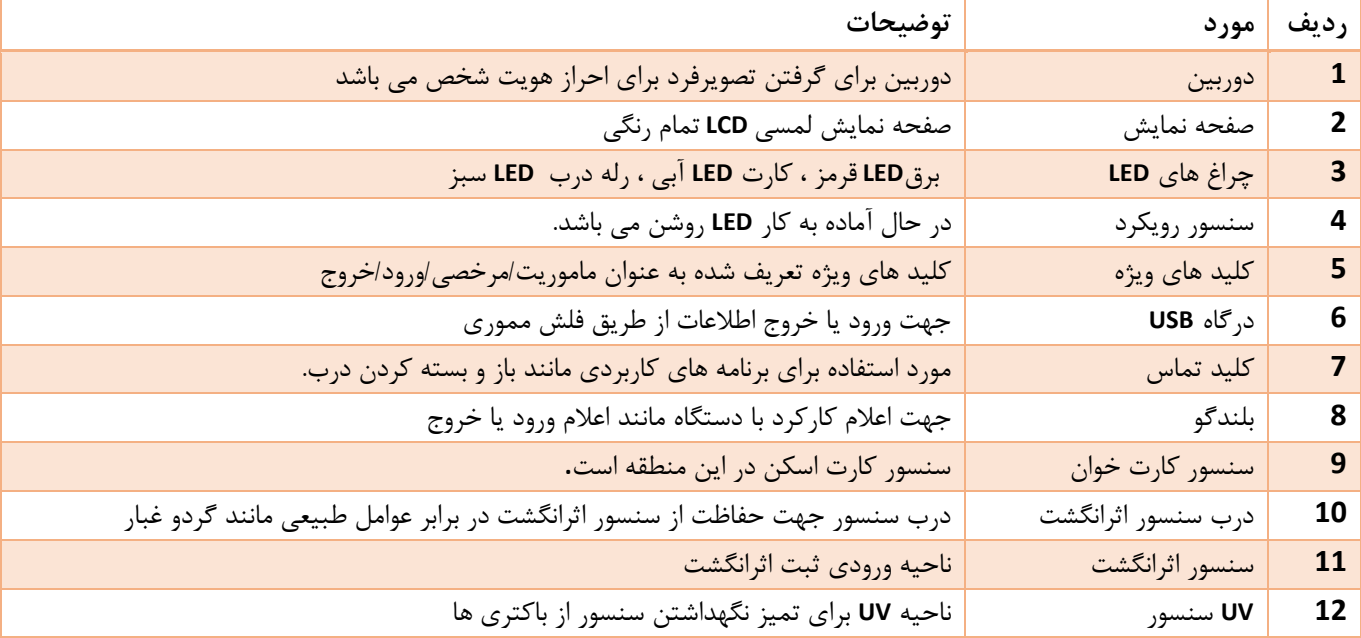

# <span id="page-7-0"></span>روش های ثبت اثر انگشت درست و ورودی

در زير نمونه هايي از اثرانگشت هاي ثبت شده در شرايط مختلف قرار داده شده است.

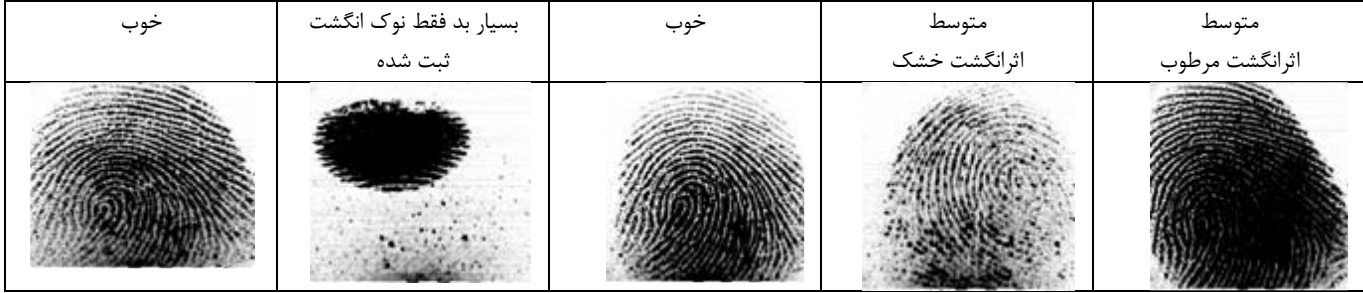

# <span id="page-7-1"></span>روش صحیح ثبت اثر انگشت

انگشت خود را در قسمت سنسور قراردهيد، مثل اينكه شما روي يك برگه اثرانگشت مي زنيد از بند اول انگشت استفاده کنيد**.** اطمينان حاصل کنيد که مرکز انگشتتان بر روي سنسور قرار دارد.

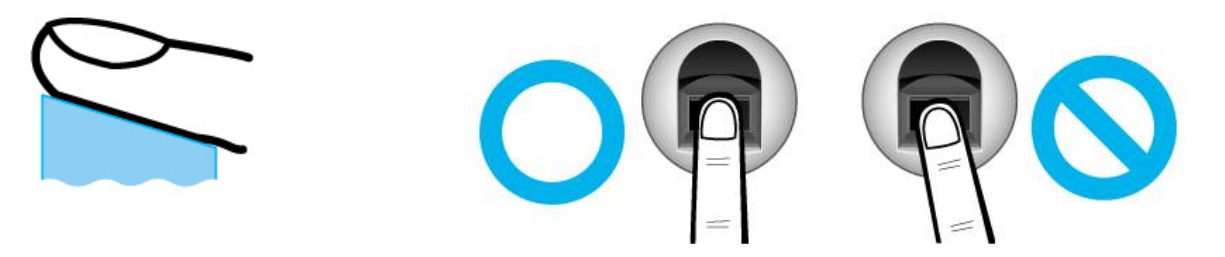

- سعي کنيد بيشتر از اثرانگشت اشاره براي ثبت انگشت استفاده نماييد زيرا ثبت اين اثر انگشت آسان تر است.
	- در موارد خاص مانند اشخاصي که انگشت هاي کوچك يا ناخوانا دارد اثرانگشت شست را ثبت نماييد.
- درصورتي که اثرانگشت مرطوب يا آسيب ديده است از يك انگشت ديگر که خشك و سالم است براي ثبت استفاده نماييد.

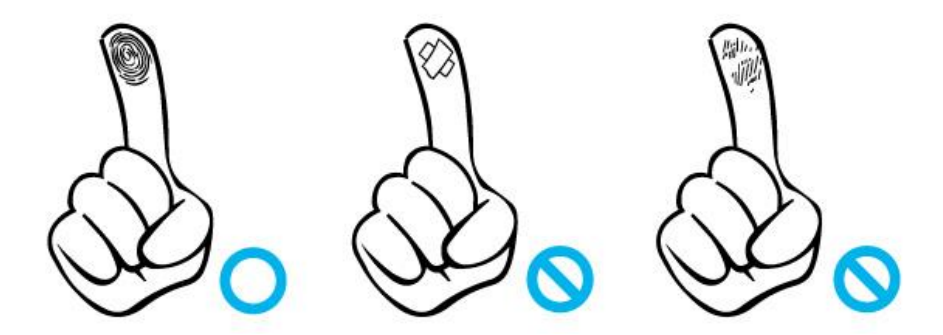

 دقت کنيد بعضي از افراد مانند افراد مسن ، کساني که کار با مواد شيميايي انجام مي دهند و افرادي که بيماري پوستي دارند، اثرانگشت هاي آسيب ديده و نامشخص دارند در اين صورت احراز هويت اين افراد بايد با يكي از روش هاي شناسايي مانند ثبت کارت يا شناسه ي رمز صورت گيرد.

<span id="page-8-0"></span>صفحه اصلی

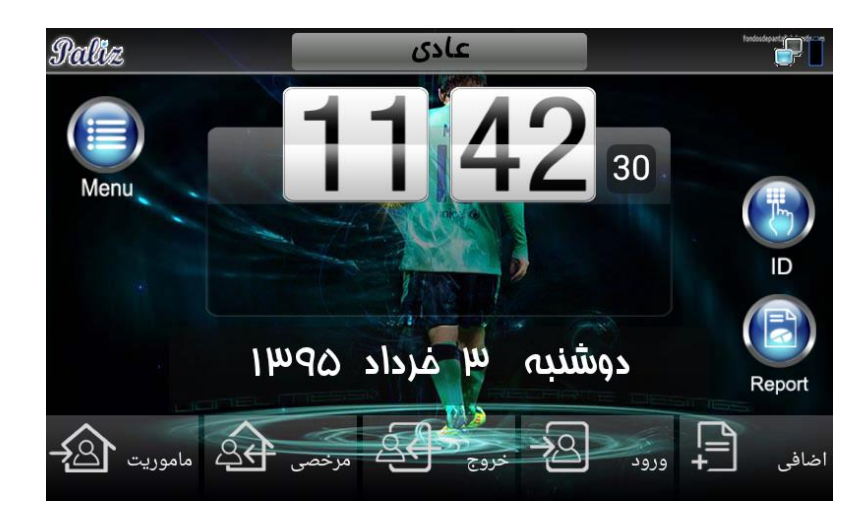

- در باال سمت راست صفحه، حالت شارژ باطري )**UPS** )، و حالت هاي ارتباطي دستگاه )شبكه، **Wife** ، **USB** و...( نمايش داده مي شود.
- در باالي صفحه نمايش در قسمت وسط نوع تردد پرسنل "به صورت پيش فرض عادي" نمايش داده مي شود، با تغيير نوع تردد اين قسمت نيز عوض خواهد شد، (به طور مثال اگر نوع تردد را به مرخصي تغيير دهيد در اين قسمت نوع تردد مرخصي خواهد شد) .
	- در باال سمت چپ صفحه، تعداد حاضرين در مجموعه که توسط دستگاه احراز هويت شده اند، نمايش داده ميشود.

حال با توجه به مجوزها و استفاده متفاوت از سيستم حضور و غياب مي توان از دکمه هاي کاربردي که در زير صفحه نمايش مشاهده مي کنيم استفاده کرد، که در ادامه به توضيحات آن مي پردازيم.

- در مرکز صفحه نمايش ساعت آنالوگ و تاريخ به صورت روز، ماه، سال را مشاهده مي کنيد.

# <span id="page-8-1"></span>کلید 1F يا ورود و کلید 2F يا خروج:

اين دکمه جهت اطالع دادن به سيستم حضوروغياب و تعيين نوع تردد انجام شده روي دستگاه است.

استفاده از اين دکمه مربوط به مجموعه هايي است که زمان کار پرسنلشان بيش از **24** ساعتميباشد و بصورت کامال نامنظم و بدون برنامه در مجموعه حضور پيدا مي کنند.

در اين نوع كاتزني (نامحدود) ديگر نرم افزار برنامه ي كاري را به عنوان شيفت، گروه كاري تنظيم نكرده و همه چيز را به پرسنل واگذار كرده و در انتها ماه فقط زمان حضور (مدت زمان حضور بدست آمده از لحظه ي ورود تا خروج) را محاسبه مي کند.

براي ترددهاي نامنظم، جهت استفاده صحيح از اين دو دکمه پرسنل مي بايست هنگام ورود ابتدا دکمه ي ورود **1F** را زده و سپس اثرانگشت خود را روي سنسور قراردهند، و هنگام خروج نيز ابتدا کليد خروج **2F** را زده و سپس اثرانگشت خود را روي سنسور قرار دهيد.

- الزم به ذکر است که اين سيستم با اين روش کارتزني قادر است بيش از **24** ساعت را پشتيباني کند.
- ضمنا در صورتيكه ترددهاي پرسنل بصورت منظم و بر اساس شيفت کاري انجام شود، براي هربار تردد نيازي به مشخص کردن نوع آن وجود ندارد (بصورت پيش فرض دستگاه نوع تردد را عادي در نظر ميگيرد.) به اين معني که در ترددهاي منظم اولين تردد، بعنوان تردد ورود تلقي ميشود و دومين تردد بعنوان تردد خروج در نظر گرفته ميشود.

# <span id="page-8-2"></span>کلید 3F يا ماموريت:

اين کليد جهت استفاده پرسنل از مجوز ماموريت ساعتي مورد استفاده قرار مي گيرد و نحوه استفاده آن به شرح زير مي باشد:

- اگر پرسنل تردد ورود خود را ثبت کرده و وارد مجموعه شده باشد و حال در بين ساعت کاري قصد استفاده از مجوز ماموريت ساعتي را داشته باشد، ابتداد مي بايست دکمه **3F**( ماموريت(را زده و سپس اثرانگشت خود را روي سنسور قرار دهد، تا ساعت شروع ماموريت خود را ثبت کند، حال اگر پرسنل در زمان کاري به مجموع برگردد، تنها با قرار دادن اثرانگشت خود برگشت خود را ثبت مينمايد. الزم به ذکر است که ديگر احتياج به فشردن دکمه ماموريت **3F** نمي باشد.

حال اگر پرسنل مجوز ماموريت از ابتداي روز تا بين ساعت کاري(نيمه روز) را داشته باشد، مي بايست هنگام ورود به مجموعه دکمه ماموريت **3F** را زده و سپس اثرانگشت خود را ثبت نمايد، با اين کار مدت زمان ماموريت وي از ابتداي روز تا لحظه ورود به مجموعه در دستگاه، بعنوان ماموريت ثبت ميشود. الزم به ذکر است در اين حالت از ابتداي شيفت تا لحظه ي ورود پرسنل به مجموعه، بعنوان ماموريت و از لحظه ي ورود تا لحظه ي خروج مجدد از مجوعه بعنوان ساعت عادي حضور ، در نظر گرفته ميشود.

## <span id="page-9-0"></span>کلید 4F يا مرخصی:

اين کليد جهت استفاده پرسنل از مجوز مرخصي ساعتي مورد استفاده قرار مي گيرد و نحوه استفاده آن به شرح زير مي باشد:

- اگر پرسنل تردد ورود خود را انجام داده باشد، وارد مجموعه شده باشد و حال در بين ساعت کاري بخواهد از مرخصي ساعتي استفاده کند، ابتداد مي بايست دکمه **4F**( مرخصي(را زده و سپس اثرانگشت خود را روي سنسور قرار دهد، تا مجوز رفتن به مرخصي را براي خود صادر کند، حال اگر پرسنل در زمان کاري به مجموع برگردد، بايد فقط با قرار دادن اثرانگشت خود برگشت خود را ثبت نمايد. الزم به ذکر است که ديگر احتياج به فشردن دکمه مرخصي **4F** نمي باشد.
- حال اگر پرسنل مجوز مرخصي از ابتداي روز تا بين ساعت کاري)نيمه روز( را داشته باشد، مي بايست هنگام ورود به مجموعه دکمه مرخصي **4F** را زده و سپس اثرانگشت خود را ثبت نمايد، با اين کار مجوز مرخصي را در ابتداي روز تا لحظه ورود به مجموعه صادر کرده و سيستم به صورت خودکار از ابتداي شيفت تا لحظه ي ورود وي را در مجموعه به عنوان مرخصي محسوب ميكند.

## <span id="page-9-1"></span>کلید ID :

در صورتيكه نوع شناسايي پرسنلي، رمز عبور باشد، جهت تردد پرسنل با رمز از اين دکمه استفاده مي کنيم، پرسنل مي بايست ابتدا دکمه **ID** را زده، سپس شناسه خود را وارد کرده و پس از فشردن دکمه تاييد، رمز خود را وارد کرده و مجددا دکمه تاييد را بزنند.

در صورتيكه شناسه و رمز وارد شده با اطالعات موجود در دستگاه مطابقت داشته باشد، تردد پرسنل ثبت ميگردد.

## <span id="page-9-2"></span>کلید Report :

پرسنل ميتوانند جهت اطالع از زمان هاي تردد خود در روز و تاريخ موردنظر از اين گزينه استفاده کنند، نحوه استفاده از اين دکمه به شرح زير است:

ابتدا دکمه**Report** را زده، شناسه خود را وارد کرده سپس دکمه تاييد را زده، پس از احراز هويت ، ترددهاي ثبت شده در تاريخ درخواستي روي صفحه نمايش نشان داده مي شود.

با تغيير تاريخ، ميتوانيد ترددهاي موجود پرسنل در روزهاي ديگر را نيز مشاهده فرماييد.

#### <span id="page-9-3"></span>کلید Menu

براي ورود به منوي دستگاه تيارا ابتدا کليد **Menu** را در سمت چپ نمايشگر بزنيد.

منوي مديريت دستگاه تيارا داراي **8** منوي اصلي به شرح زير مي باشد.

- کاربران
- ارتباط
- تنظيمات سيستم
- کاربردي سيستم
	- ترمينال
	- صفحه نمايش
		- گزارشات
			- **USB**

که در ادامه به توضيحات هر گزينه و زير شاخه هاي آنها خواهيم پرداخت.

تمامي کاربراني که در زمان ثبت در دستگاه بعنوان مدير تعريف شده اند، به اين بخش دسترسي دارند.

# <span id="page-11-0"></span>کاربران

براي اضافه، حذف يك و يا همه کاربران، ويرايش، نمايش ليست کاربر، تردد خودکاردريافت از فايل و ذخيره در فايل از اين منو استفاده مي شود.

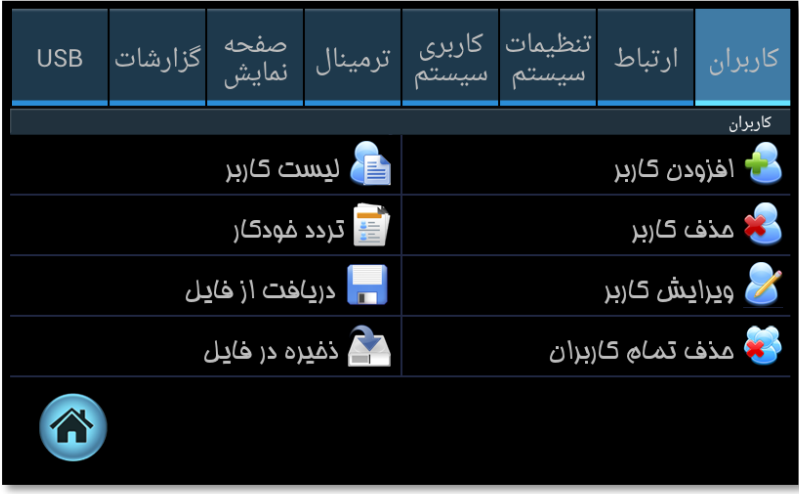

## <span id="page-11-1"></span>افزودن کاربر

براي اضافه کردن پرسنل در دستگاه، ابتدا اين کليد را زده و سپس شناسه پرسنل را وارد کنيد و کليد تاييد را بزنيد.

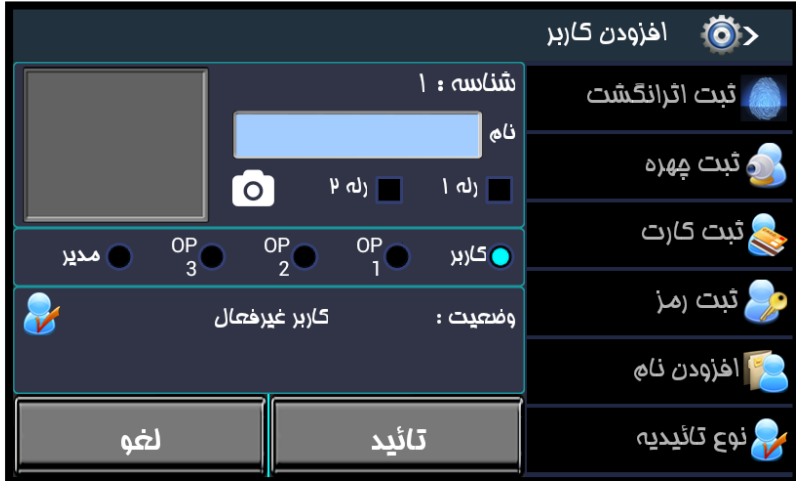

- شناسه ي نمايش داده شده در کادر بصورت پيش فرض ميباشد و شما ميتوانيد شناسه ي دلخواه خود را وارد نماييد به اين منظور براي پاك کردن شماره پيش فرض از کليد **<sup>C</sup>** استفاده کنيد و شناسه دلخواه را وارد نماييد و سپس دکمه "تاييد" را انتخاب نماييد.
- ميتوانيد نام کاربر را در کادر مربوطه وارد نماييد به اين منظور کادر را انتخاب نماييد تا صفحه کليد بر روي صفحه، نمايش داده شود.
	- دستگاه داراي دو رله ميباشد که ميتوان ميتوان رله ي مورد نظر را در دستگاه انتخاب کرد تا در زمان مقتضي عمليات مورد نظر را انجام دهد. بعنوان مثال در بعضي موارد با ثبت تردد يك پرسنل بايد گيت ورودي باز شود تا پرسنل وارد مجموعه شود.
- کاربر ميتواند داراي دسترسي کاربر عادي، مدير، اوپراتور ،**1** اوپراتور**2** و يا اپراتور **3** باشد به اين منظور يكي از گزينه ها را انتخاب نماييد. الزم به ذکر است پرسنلي که داراي دسترسي مدير ميباشد به تمامي قسمت هاي دستگاه دسترسي خواهد داشت و پرسنلي که داراي دسترسي کاربر هستند تنها ميتوانند تردد هاي خود را ثبت کنند و گزارشي از ترددهاي خود را در دستگاه مشاهده نمايند و پرسنلي که داراي دسترسي اپراتور **1** يا **2** يا **3** هستند مطابق دسترسي هاي تعيين شده در قسمت تنظيمات، ميتوانند با دستگاه کار کنند.
- اين امكان وجود دارد تا در زمان افزودن پرسنل عكس پرسنلي آن ها نيز ثبت شود به اين منظور پرسنل روبروي دستگاه قرار ميگيرد و آيكون دوربين که در عكس زير با کادر قرمز مشخص شده است را انتخاب ميكند. الزم بذکر است که اين عكس صرفا جهت درج در اطالعات پرسنل بعنوان عكس پرسنلي ميباشد و براي تشخيص چهره کاربرد ندارد.
	- انواع شناسايي موجود در اين دستگاه شامل اثرانگشت، کارت، رمز و چهره ميباشد که به وسيله ي آنها، پرسنل توسط دستگاه شناسايي ميشوند. براي ثبت هر يك از موارد فوق، از ليست سمت راست گزينه ي مورد نظر را انتخاب نماييد.

# <span id="page-12-0"></span>ثبت اثرانگشت

جهت ثبت اثرانگشت از ليست سمت راست اين گزينه را انتخاب نماييد و مشخص نماييد که اثر انگشت دريافتي براي دست راست و يا دست چپ ميباشد، انگشت مورد نظر براي ثبت را انتخاب کرده و سپس اثرانگشت مورد نظر را روي سنسور قرار دهيد، درصورت تاييد دستگاه، مكث کنيد تا براي تاييد، اثر انگشت مجددا ثبت شود.

همچنين ميتوانيد ميزان کيفيت اثر انگشت دريافتي را در زمان ثبت و همچنين ميزان دقت دستگاه براي تطبيق اثر انگشت دريافتي در زمان ثبت تردد را نيز مشخص نماييد.

ضمنا عمليات فوق براي انگشت هاي ديگر )حداکثر ده انگشت( قابل انجام است .

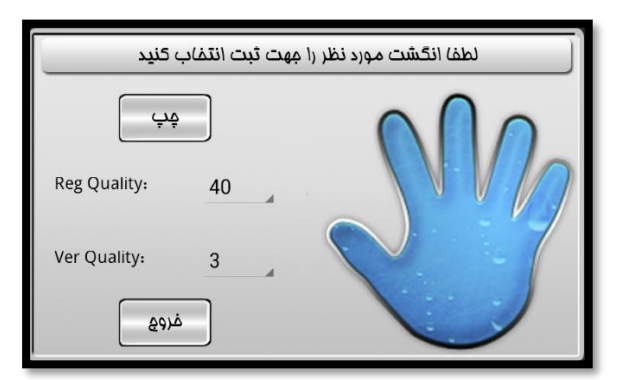

با انتخاب دکمه "خروج" هر تعداد اثر انگشت که دريافت شده باشد، براي پرسنل ثبت ميشود و مجددا صفحه ي افزودن پرسنل نمايش داده ميشود.

#### <span id="page-12-1"></span>ثبت چهره

يكي ديگر از انواع شناسايي پرسنل، احراز هويت بوسيله ي تشخيص چهره ميباشد.

براي ثبت تصوير پرسنل، ابتدا روبروي دستگاه مقابل دوربين دستگاه قرارگرفته و سپس از ليست "ثبت چهره" را انتخاب نماييد.

ثبت تصوير داراي سه مرحله ميباشد که در هنگام ثبت تصوير، توضيحات مربوطه توسط دستگاه ارائه ميگردد.

زماني که ثبت چهره بصورت موفق انجام شود، چهره دريافت شده براي پرسنل ثبت ميشود و پرسنل ميتواند جهت ثبت تردد خود از آن استفاده نمايد.

### <span id="page-12-2"></span>ثبت کارت

جهت ثبت پرسنل با کارت، بعد از زدن کليد ثبت کارت، کارت شخص را به کارتخوان دستگاه نزديك کنيد و پس از تاييد دستگاه کليد تاييد را بزنيد.

اطالعات کارت براي پرسنل ثبت ميشود و پرسنل ميتواند جهت ثبت تردد خود از آن استفاده نمايد.

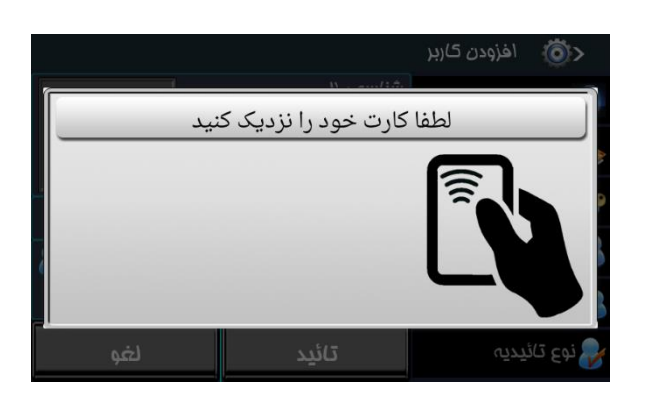

# <span id="page-13-0"></span>ثبت رمز

جهت ثبت پرسنل با رمز، بعد از زدن کليد ثبت رمز، رمز را وارد کرده و کليد تاييد را بزنيد، و براي تاييد دوباره رمز را وارد کنيد و دکمه تاييد را بزنيد.

اطالعات رمز براي پرسنل ثبت ميشود و پرسنل ميتواند جهت ثبت تردد خود از آن استفاده نمايد.

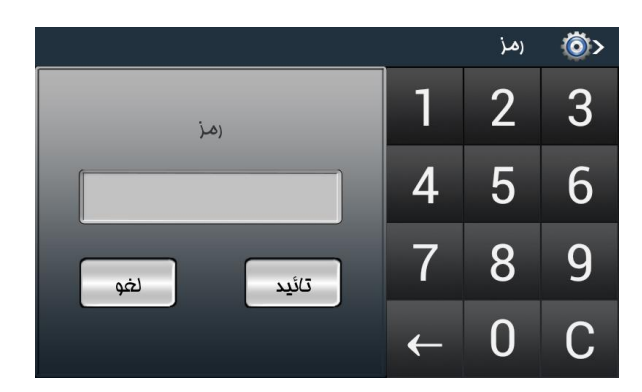

# <span id="page-13-1"></span>افزودن نام

براي ثبت نام و نام خانوادگي براي شخص مورد نظر از اين گزينه استفاده مي شود. به اين منظور از ليست "افزودن نام" را انتخاب نماييد. صفحه کليد مطابق شكل بر روي صفحه نمايش نشان داده ميشود.

نام مورد نظر را وارد نماييد و در آخر دکمه تاييد را انتخاب کنيد.

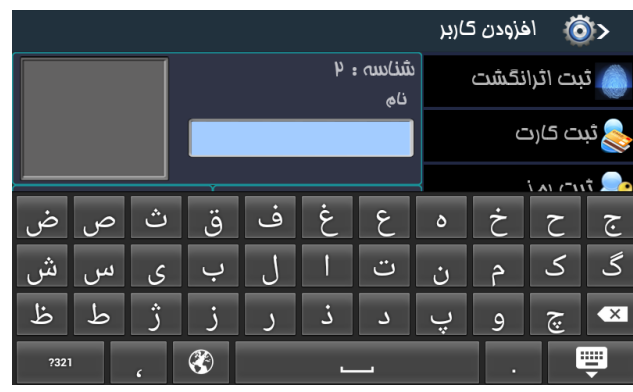

# <span id="page-13-2"></span>نوع تايیديه

با توجه به انواع شناسايي موجود در اين دستگاه که شامل چهره، اثر انگشت، کارت و رمز ميباشد، پرسنل ممكن است اطالعات شناسايي مربوط به يك و يا همه ي انواع شناسايي را داشته باشد. به همين دليل مدير دستگاه ميتواند مشخص کند که پرسنل بوسيله ي کدام يك از انواع شناسايي ميتواند تردد خود را بوسيله ي اين دستگاه ثبت کنند به طور مثال فقط اثرانگشت، کارت يا اثرانگشت، رمز و اثرانگشت و يا هر کدام از گزينه هاي ديگر.

به اين منظور از ليست" نوع تاييديه" را انتخاب نماييد. صفحه اي که بر روي دستگاه نمايش داده ميشود شامل انواع اطالعات شناسايي است که از پرسنل دريافت شده است و روبروي هر يك گزينه هاي" اجباري"، "اختياري**"** و يا "غيرفعال" وجود دارد.

در صورت انتخاب "اجباري"، احراز هويت فرد حتما بايد با اين نوع شناسايي خاص صورت گيرد و در صورتيكه "اختياري" انتخاب شود، پرسنل مخير است که بوسيله ي اين نوع شناسايي و يا يكي ديگر از انواع شناسايي، تردد خود را ثبت نمايد و در صورتيكه گزينه ي "غيرفعال" انتخاب شود، اطالعات مربوط به اين نوع شناسايي در دستگاه غير فعال ميگردد و پرسنل نميتواند تردد خود را بوسيله ي آن نوع شناسايي ثبت کند.

توجه: در صورتي که فقط يكي از انواع شناسايي اثرانگشت، چهره، کارت ويا رمز براي فرد تعريف شده باشد نياز به تعريف اين گزينه نمي باشد دستگاه به صورت پيشفرض فقط همان آيتم را انتخاب خواهد کرد.

# <span id="page-14-0"></span>حذف کاربر

جهت حذف يك پرسنل از دستگاه مي توانيد از اين گزينه استفاده نماييد.

به اين منظور "حذف کاربر" را انتخاب نماييد و شناسه ي پرسنلي که قصد حذف او را داريد وارد نماييد.

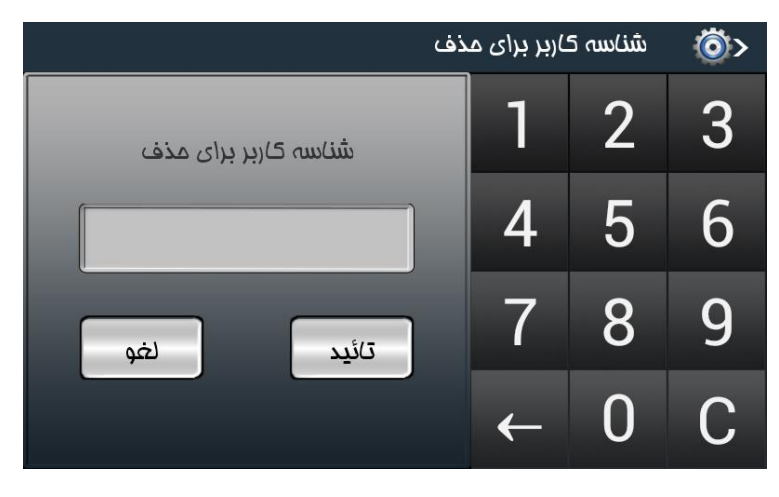

دستگاه هشدار ميدهد که **"**آيا از حذف پرسنل اطمينان داريد؟" در صورت تاييد، اطالعات پرسنل از دستگاه حذف ميشود.

# <span id="page-14-1"></span>ويرايش کاربر

درصورتي که قصد ويرايش اطالعات پرسنلي را داشته باشيد از اين گزينه استفاده نماييد .

به اين منظور ايتدا از ليست "ويرايش کاربر" را انتخاب نماييد و سپس شناسه پرسنلي را که قصد ويرايش اطالعاتش را داريد وارد نماييد و دکمه " تاييد" را انتخاب نماييد.

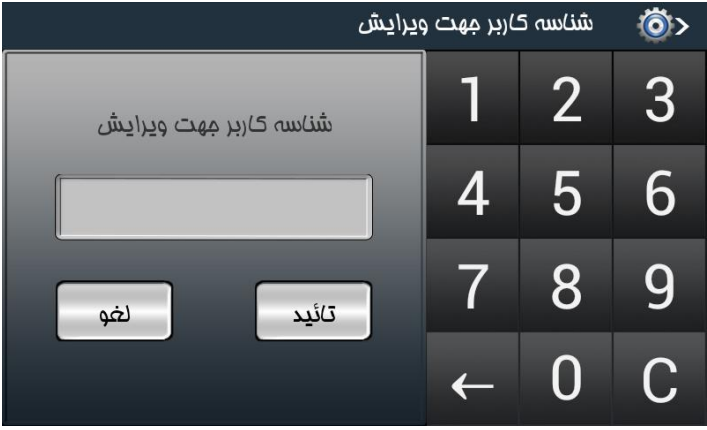

اطالعات پرسنل مورد نظر بر روي صفحه نمايش نشان داده ميشود. اطالعات مورد نظر خود را ويرايش نماييد و سپس دکمه "تاييد" را انتخاب نماييد. تغييرات انجام شده بر روي اطالعات پرسنل اعمال ميگردد.

# <span id="page-14-2"></span>حذف تمام کاربران

براي حذف تمامي کاربران موجود در دستگاه، ميتوانيد از اين گزينه استفاده نماييد.

مطابق تدابير امنيتي که براي دستگاه در نظر گرفته شده است، براي حذف تمامي پرسنل دستگاه، مجددا بايد مدير دستگاه شناسايي گردد. به اين منظور بايد شناسه مدير دستگاه مجددا وارد شود و بوسيله يكي از انواع شناسايي احراز هويت گردد.

در صورتيكه مدير دستگاه توسط دستگاه شناسايي شد، دستگاه هشدار ميدهد که **"**آيا از حذف تمام کاربران اطمينان داريد؟" در صورت تاييد پيغام، اطالعات تمامي پرسنل موجود در دستگاه حذف ميگردد.

# <span id="page-15-0"></span>لیست کاربر

اين گزينه جهت رويت اطالعات کاربران ثبت شده و موجود در دستگاه مي باشد در صورتيكه کاربر داراي هر يك از انواع شناسايي نظير کارت، رمز، اثرانگشت و يا چهره باشد دايره هاي مربوطه آبي رنگ خواهد بود.

و همچنين در صورتيكه کاربر، مدير دستگاه باشد، اين دايره نيز آبي رنگ خواهد بود و اگر کاربران داراي تصوير پرسنلي باشند، تصاوير آنها در ستون مربوطه نمايش داده خواهد شد.

کاربران غير فعال کاربراني هستند که نميتوانند بوسيله ي دستگاه ترددشان را ثبت نمايند. لذا در صورتيكه کاربري غير فعال باشد در ستون آخر مشخص خواهد شد و همچنين مجموع کاربران غير فعال و همچنين تعداد کاربران موجود در دستگاه در پايين صفحه نمايش داده خواهد شد.

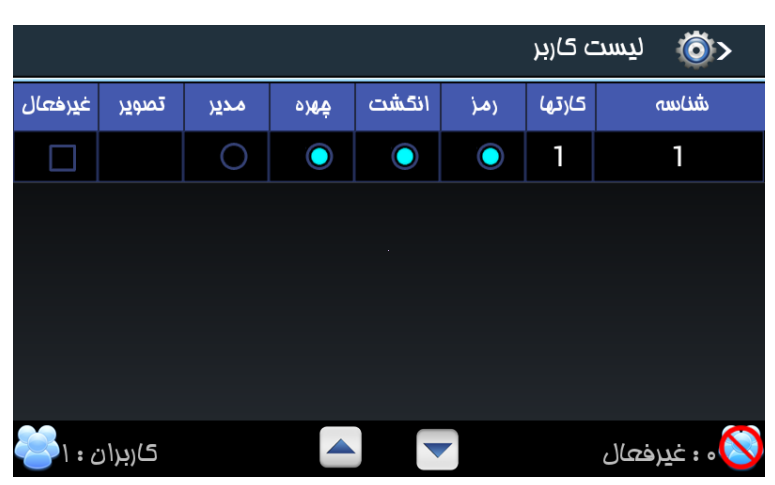

درصورتي که تعداد کاربران ثبت شده زياد باشد با کليد هاي باال و پايين مي توان صفحات را عوض کنيد.

## <span id="page-15-1"></span>تردد خودکار

با انتخاب اين گزينه مي توان انتخاب کرد براي پرسنل خاص در زمانهاي تعيين شده به صورت خودکار تردد ثبت شود.

اين قسمت در حال حاضر قابل دسترس نميباشد و در نسخه هاي بعدي قابل استفاده خواهد بود.

## <span id="page-15-2"></span>دريافت از فايل

براي دريافت اطالعات کاربران شامل تمامي اطالعات پرسنلي و اطالعات شناسايي شامل اثر انگشت ها، کارت ها، رمز و چهره از فايل به دستگاه، ابتدا فلش را به دستگاه زده، از منوي کاربران قسمت دريافت از فايل را مي زنيم تا اطالعات از فايل داخل فلش روي دستگاه کپي شود.

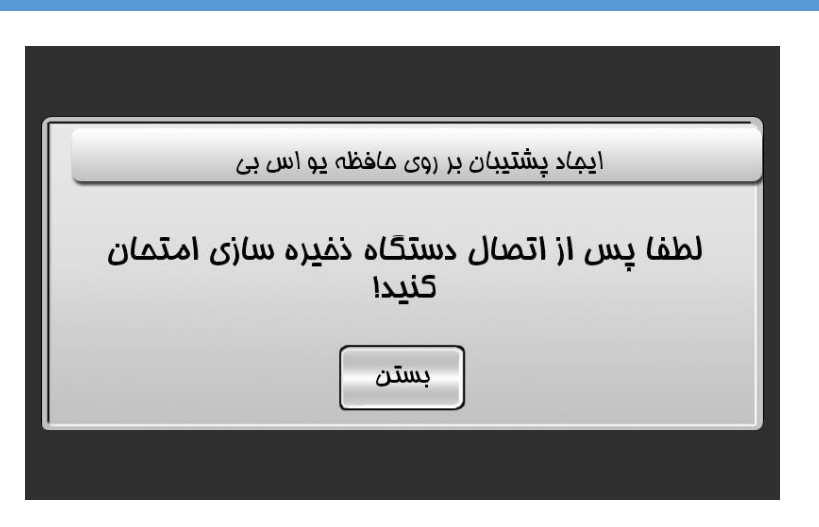

# <span id="page-16-0"></span>ذخیره در فايل

براي پشتيبان گيري از اطالعات کاربران موجود در دستگاه ابتدا فلش را به دستگاه وصل مي کنيم از منوي کاربران قسمت ذخيره در فايل را ميزنيم، تا بعد از شناسايي فلش )فرمت **32Fat** )اطالعات کاربران روي فلش ذخيره شود.

# <span id="page-17-0"></span>ارتباط

در اين بخش تمامي تنظيمات ارتباطي و شبكه اي دستگاه انجام ميپذيرد. اين قسمت شامل بخش هايي است که در ادامه به شرح آنها ميپردازيم.

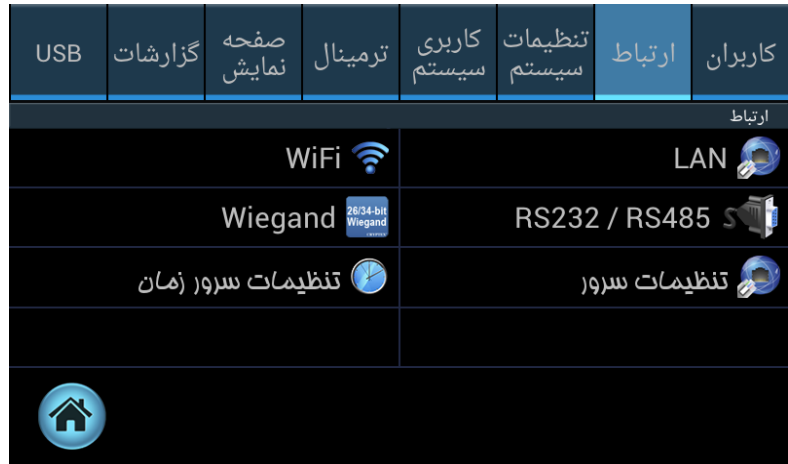

# <span id="page-17-1"></span>LAN (شبکه کابل):

به دو صورت **IP Static** و **DHCP** مي توان تنظيمات شبكه **LAN** را انجام داد.

در صورت انتخاب **DHCP** اطالعات مربوط به **Address IP**، **Subnet**، **Gateway**، **1DNS** و **2DNS** بصورت اتوماتيك تنظيم ميشود.

و در صورت انتخاب **IP Static** تمامي موارد فوق را بصورت دستي وارد نماييد.

ورود اطالعات مربوط به کادرهاي قرمز رنگ الزامي ميباشد.

براي ثبت تنظيمات انجام شده، دکمه "تاييد" را انتخاب نماييد.

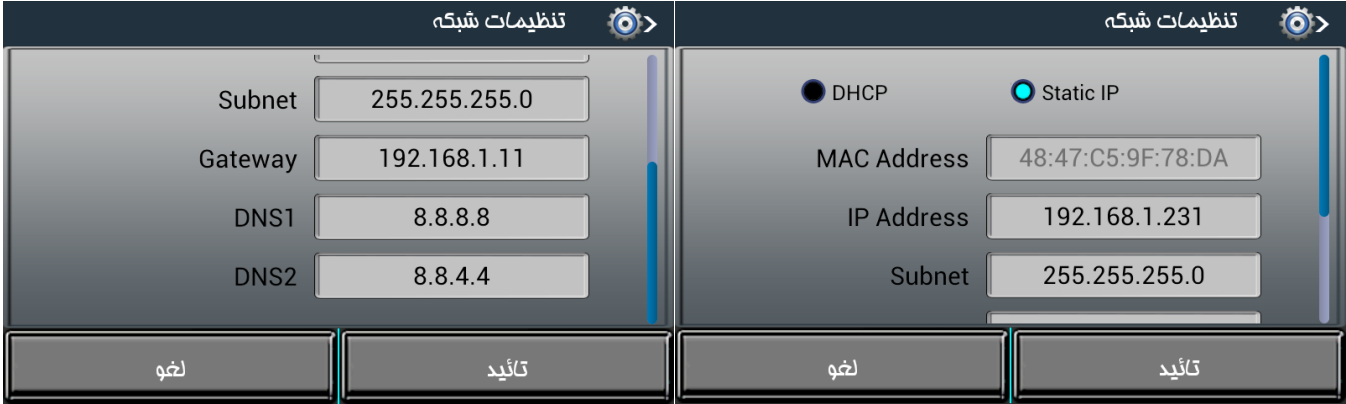

# <span id="page-17-2"></span>: Wi-Fi) (شبکه بیسیم) :

براي اتصال بصورت بيسيم از منوي ارتباط قسمت **Fi-Wi** را انتخاب کرده و کليد روشن را ميزنيم تا جستجوي شبكه هاي بي سيم اطراف انجام شود و پس از انتخاب شبكه مورد نظر اسم شبكه را انتخاب نماييد تا تنظيمات شبكه را انجام دهيد.

در مرحله اول براي اتصال به شبكه بيسيم بايد رمز **wifi** مورد نظر را وارد کنيد. )دقت شود به حروف بزرگ و کوچك حساس ميباشد(

ارتباط از طريق **wifi** را نيز ميتوان به دو صورت **staticIP** و **PHPCP** انجام داد.

ورود اطالعات مربوط به کادرهاي قرمز رنگ الزامي ميباشد.

براي ثبت تنظيمات انجام شده، دکمه "تاييد" را انتخاب نماييد.

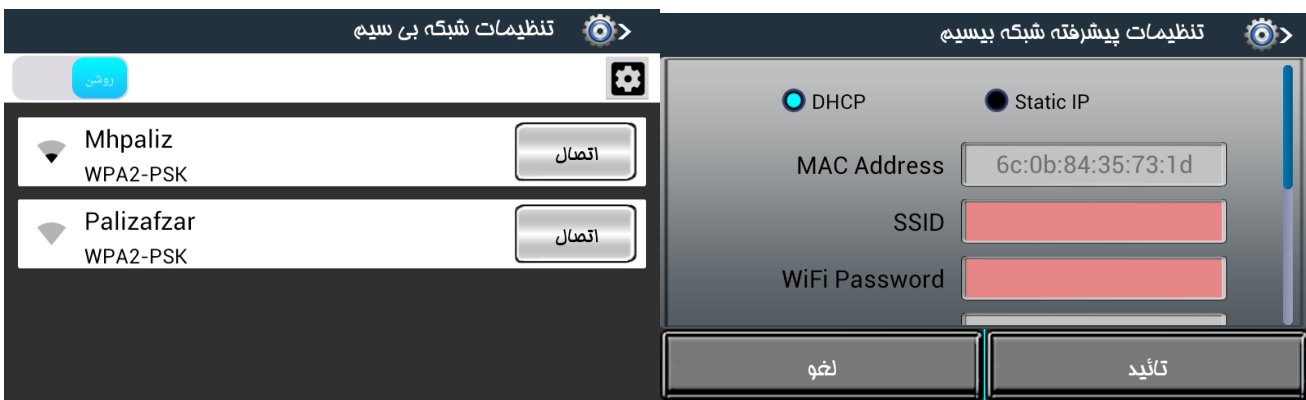

## <span id="page-18-0"></span>پورت سريال 485RS232/RS:

در اين قسمت تنظيمات مربوط به پورت سريال انجام ميپذيرد. الزم بذکر است در حال حاضر تنها **232RS** فعال ميباشد.

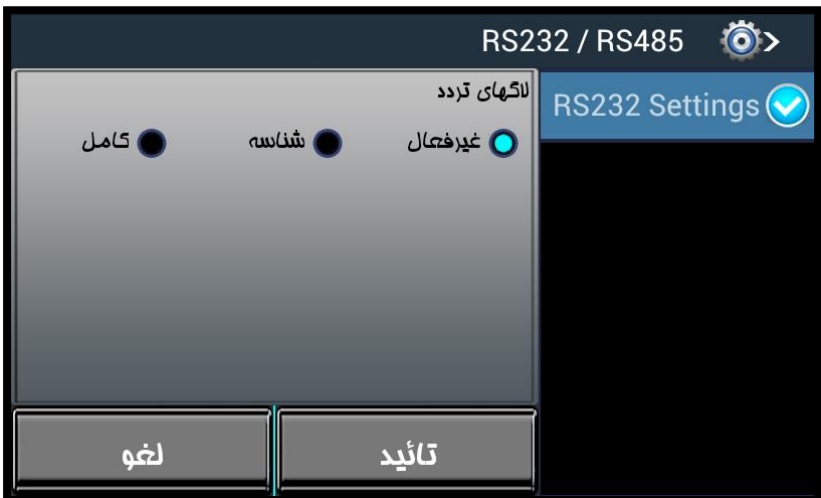

در اين قسمت در صورتيكه "غير فعال" انتخاب شده باشد، با ثبت تردد پرسنل، هيچ الگي بر روي پورت سريال **232Rs** ارسال نميشود.

در صورتيكه "شناسه" انتخاب شده باشد، با ثبت تردد پرسنل، يك بار شناسه بر روي پورت سريال **232Rs** ارسال ميشود. اين گزينه در مواردي که بطور مثال قرار است با ثبت تردد گيت ورودي براي پرسنل باز شود، کاربرد دارد. به محض احراز هويت پرسنل، شناسه ي وي بر روي پورت سريال براي دستگاه جانبي ارسال ميشود.

و در صورتيكه "کامل" انتخاب شده باشد، عالوه بر شناسه، تاريخ، ساعت و نوع شناسايي فرد را روي پورت سريال **232RS**، قابل ارسال ميباشد.

## <span id="page-18-1"></span>:Weigand

تنظیمات مربوط به این بخش، در حال حاضر قابل انجام نیست. در نسخه های بعدی قابل دسترسی خواهد بود.

#### <span id="page-19-0"></span>تنظیمات سرور:

در این قسمت تنظیمات مربوط به سرور قابل انجام است.

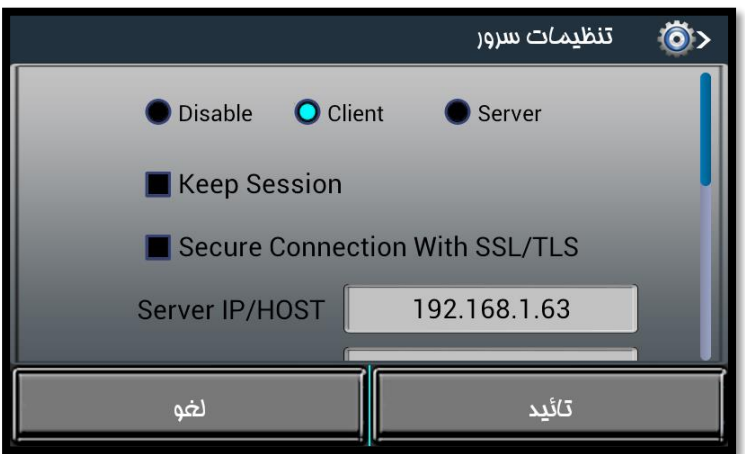

همانطور که در تصویر مشاهده میکنید، سه حالت قابل انتخاب است.

در صورتیکه گزینه ی "Disable "انتخاب شود، تنظیمات سرور غیر فعال خواهد شد.

در صورت انتخاب گزینه ی "Client "دستگاه به IP و یا Host ای که در ادامه مشخص میکنید، متصل میشود. در این مود دستگاه به سرور متصل میشود.

و در صورت انتخاب گزینه ی " Server "دستگاه در مود سرور قرار میگیرد. این مورد در حال حاضر پیاده سازی نشده است و در نسخه های بعدی ارائه میشود.

## <span id="page-19-1"></span>:Keep Session

در ارتباط بین دستگاه و سرور ممکن است درخواستی از سمت سرور توسط دستگاه دریافت شود اما به هر دلیلی ارتباط قطع شود و درخواست انجام نشده باقی بماند.

در صورت انتخاب این گزینه، در صورتیکه درخواست انجام نشده ای وجود داشته باشد، پس از ارتباط مجدد بین سرور و دستگاه، در اولین زمان مقتضی، درخواست توسط دستگاه انجام شده و سمت سرور ارسال میگردد.

## <span id="page-19-2"></span>:Secure Connection with SSL/TLS

برقراری ارتباط امن بین دستگاه و سرور توسط این گزینه کنترل میگردد.

در صورت انتخاب این گزینه، داده ها بصورت رمزگذاری شده بین دستگاه و سرور ارسال میشود.

#### <span id="page-19-3"></span>:ServerIP/Host

در این قسمت اطالعات مربوط به سروری که قرار است دستگاه به آن متصل شود را وارد نمایید.

الزم بذکر است در صورتیکه به جای IP از Name Host استفاده میکنید، حتما باید تنظیمات مربوط به DNS بر روی دستگاه تنظیم شده باشد.

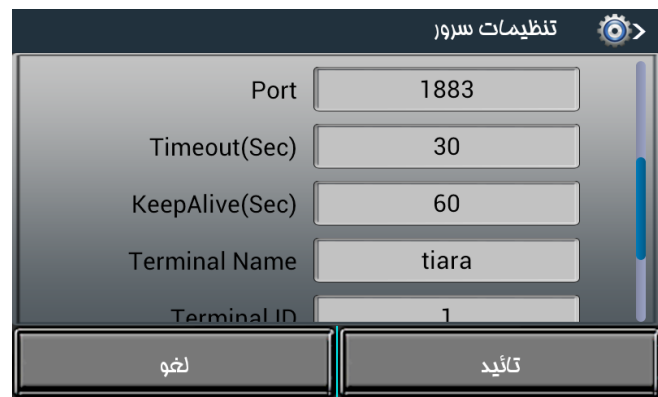

#### <span id="page-20-0"></span>:Port

اطالعات مربوط به شماره پورتی که از طریق آن ارتباط برقرار میشود را در این قسمت وارد نمایید.

#### <span id="page-20-1"></span>:Timeout

در این قسمت زمانی را که با واحد ثانیه وارد میکنید، مدت زمانی است که دستگاه ارتباط خود را با سرور بررسی میکند. بطور مثال اگر در کادر عدد **30** را وارد نمایید، دستگاه هر **30** ثانیه یک بار، ارتباط خود را با سرور بررسی میکند.

#### <span id="page-20-2"></span>:Keep Alive

مدت زمانی است بر حسب ثانیه که دستگاه برای دریافت پاسخ از سرور ، منتظر میماند.

بعنوان مثال فرض کنید sec 30=Timeout و sec 60= keepAlive دستگاه هر **30** ثانیه ارتباط خود را با سرور بررسی میکند و برای سرور درخواست ارسال میکند و **60** ثانیه منتظر میماند تا از سرور پاسخ دریافت نماید.

در صورت عدم دریافت پاسخ در این مدت زمان، دستگاه فرض میکند که ارتباطش با سرور قطع شده است.

#### <span id="page-20-3"></span>:Terminal Name

در این قسمت نام دستگاه وارد میشود. به جهت آنکه این نام در ارتباط ها مورد استفاده قرار میگیرد، لزوما باید منحصر به فرد باشد و از نامگذاری تکراری خودداری فرمایید.

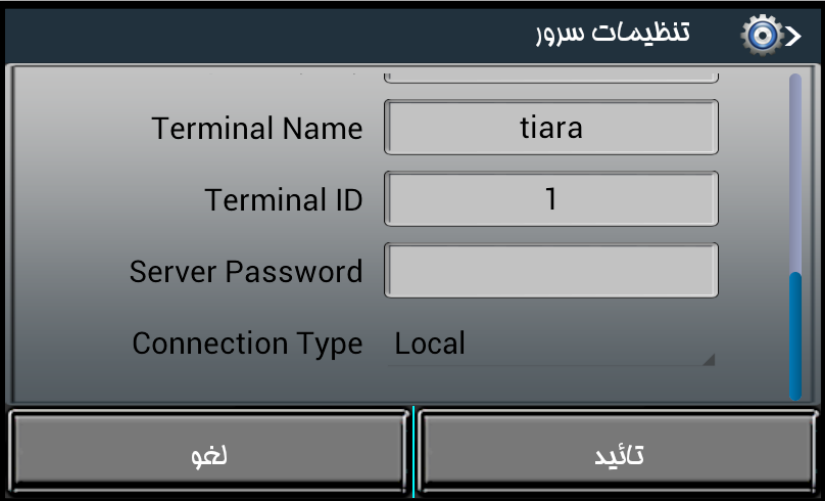

## <span id="page-20-4"></span>:Terminal ID

در این قسمت شناسه ی ترمینال را وارد نمایید. شناسه ای که در این قسمت وارد میکنید.

زمانیکه الگ ها بر روی پورت سلایر و یا Weigand ارسال میشوند، این شناسه نیز به الگ ها ضمیمه میشود تا زمانی که چندین دستگاه جانبی وجود دارد، مشخص شود که اطالعات از کدام ترمینال ارسال شده است.

#### <span id="page-20-5"></span>:Server Password

در این قسمت در صورتیکه در کادر رمز وارد نمایید، این رمز برای دستگاه بر روی سرور در نظر گرفته میشود و در هر بار تالش برای ارتباط دستگاه با سرور، نام دستگاه و همچنین رمز در نظر گرفته شده ، ارسال میگردد.

این مورد برای زمانی مناسب است که شما تمایل داشته باشید که تنها دستگاه هایی که نام و رمز آن ها بر روی سرور تعریف شده باشند، بتوانند با سرور ارتباط برقرار کنند.

## <span id="page-20-6"></span>:Connection Type

در این قسمت ما سه حالت برای بررسی ارتباط دستگاه و سرور در نظر گرفته ایم که در هر مورد نحوه ی بررسی ارتباط متفاوت است.

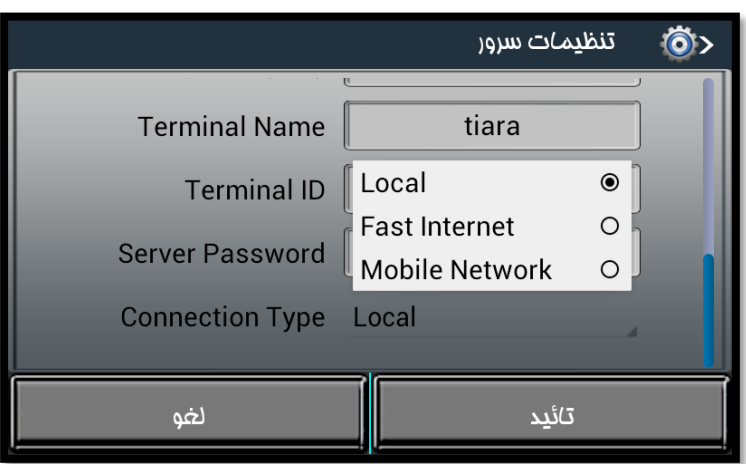

در صورتیکه گزینه **"Local "**انتخاب شود، ما فرض میکنیم که از پروتکل TCPIP استفاده میکنیم و لذا وظیفه ی بررسی ارتباط بین دستگاه و سرور و همچنین مدیریت درخواست های بین دستگاه و سرور را بر عهده پروتکل TCPIP میگذاریم.

در صورتیکه گزینه ی **"Internet Fast "**انتخاب شود، ارتباط بین دستگاه و سرورعالوه بر اینکه توسط پروتکلTCPIP بررسی میشود یک بار دیگر مجددا توسط خود دستگاه نیز بررسی میشود.

و در صورتیکه گزینه ی "**Network Mobile** "انتخاب شود، در هر بار ارتباط بین دستگاه و سرور، ارتباط بصورت دو طرفه از سمت دستگاه و از سمت سرور بررسی میشود. این مورد برای شبکه هایی که ضریب اطمینان پایینی دارند، بیشتر مورد استفاده قرار میگیرد زیرا در این شبکه ها نمیتوانیم وظیفه ی بررسی ارتباط بین دستگاه و سرور را بر عهده ی پروتکل TCPIP قرار دهیم.

<span id="page-21-0"></span>تنظیمات سرور زمان

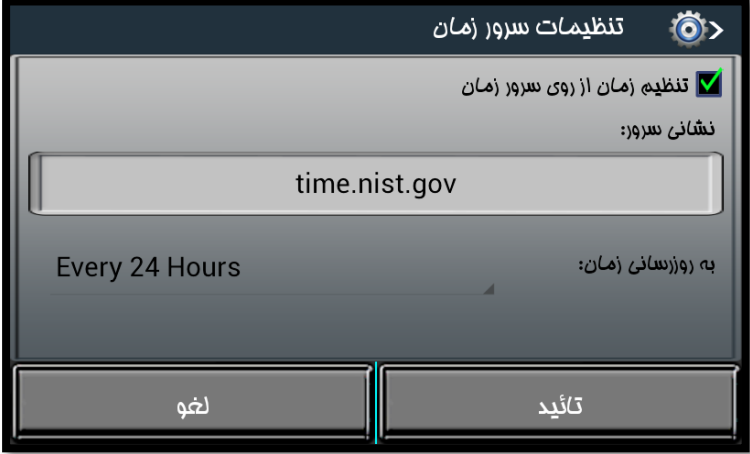

در این قسمت در صورت انتخاب گزینه ی "تنظیم زمان از روی سرور زمان"، ساعت دستگاه با توجه به منطقه زمانی (Timezone (ای که در دستگاه تنظیم شده است، و با بر اساس سروری که در اینجا آدرس آن را وارد کرده اید، و در زمان مقرر بصورت متناوب به روز رسانی میگردد.

# <span id="page-22-0"></span>تنظیمات سیستم

اين کليد داراي گزينه هاي ؛ تنظيمات عمومي، تنظيمات تاريخ و ساعت، تنظيمات زبان و موقعيت، تنظيمات صدا، تنظيمات انرژي، مديريت داده ها و تنظيمات امنيتي ميباشد.

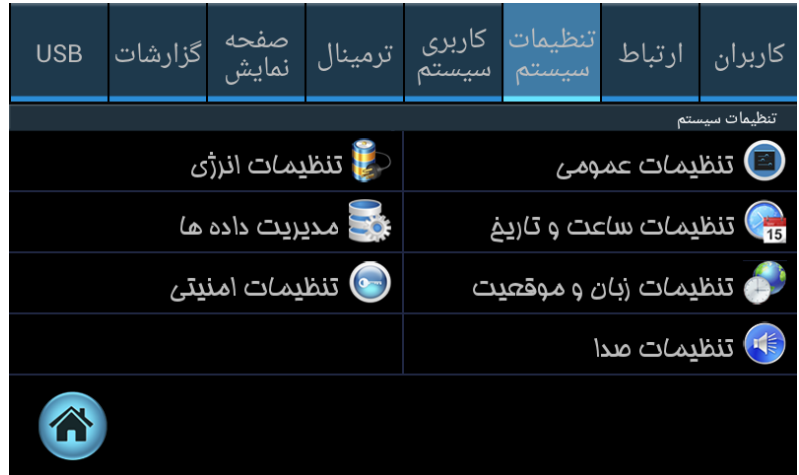

## <span id="page-22-4"></span><span id="page-22-3"></span><span id="page-22-2"></span><span id="page-22-1"></span>تنظیمات عمومی

در اين قسمت کاربري دستگاه مشخص ميشود. همانطور که در شكل مشاهده مينماييد در اين قسمت سه گزينه قابل انتخاب است.

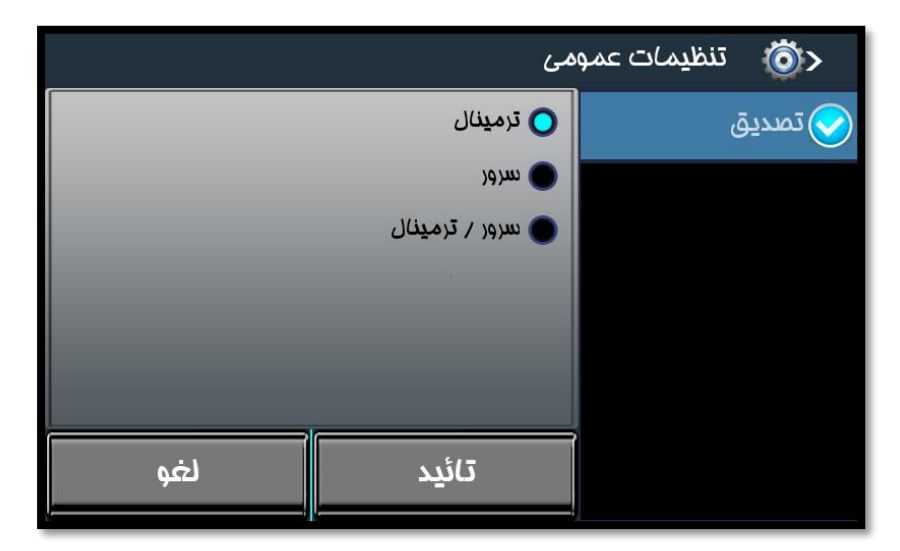

ترمینال : در اين مورد، احراز هويت توسط دستگاه انجام ميشود. يعني در زمان ثبت تردد با هر يك از انواع شناسايي، مسئوليت تطبيق و تاييد/عدم تاييد اطالعات شناسايي بر عهده دستگاه ميباشد.

سرور: در اين مورد اطالعات شناسايي توسط دستگاه دريافت ميشود و براي سرور ارسال ميگردد. سرور اطالعات شناسايي را تطبيق ميدهد و در نهايت نتيجه ي تاييد و يا عدم تاييد اطالعات شناسايي براي دستگاه ارسال ميشود و بر روي دستگاه نمايش داده ميشود.

سرور / ترمینال: در صورت انتخاب اين مورد، در زمان ثبت تردد، ابتدا بررسي ميشود که آيا ارتباط با سرور برقرار است يا خير.

در صورت برقراري ارتباط با سرور، احراز هويت توسط سرور صورت ميگيرد و در صورت عدم ارتباط با سرور، احراز هويت توسط دستگاه انجام ميشود.

## <span id="page-23-0"></span>تنظیمات تاريخ و ساعت

در اين قسمت تنظيمات مربوط به تاريخ و ساعت دستگاه انجام ميپذيرد.

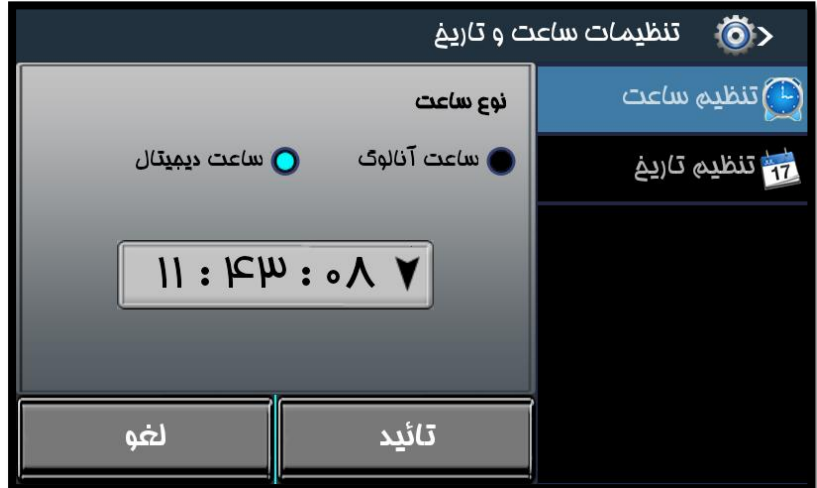

تنظیم ساعت: ابتدا نوع ساعت را انتخاب نماييد. با توجه به انتخاب شما، در صفحه ي اصلي دستگاه، ساعت بصورت آنالوگ و يا ديجيتال نمايش داده ميشود.

و همچنين در کادر پايين، ميتوانيد ساعت را بصورت دستي تنظيم نماييد. به اين منظور کادر را انتخاب نماييد و ساعت مورد نظر را تنظيم کنيد.

براي اعمال تنظيمات انجام شده، دکمه **"**تاييد**"** را انتخاب نماييد.

## <span id="page-23-2"></span><span id="page-23-1"></span>تنظیم تاريخ:

در اين قسمت تنظيمات مربوط به تاريخ، انجام ميشود.

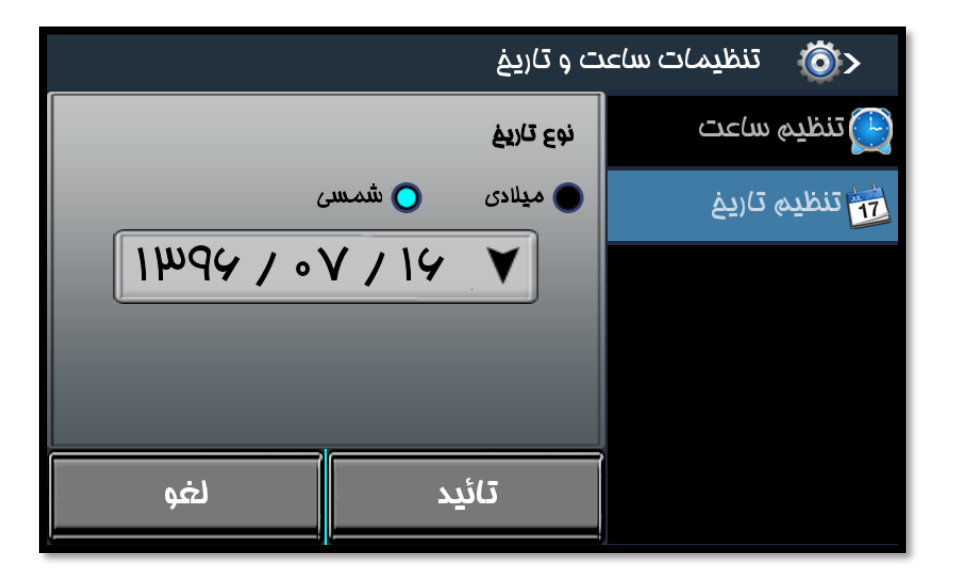

ابتدا نوع تاريخ را انتخاب نماييد. با توجه به انتخاب شما، در صفحه ي اصلي دستگاه، تاريخ بصورت "ميالدي**" و یا "شمیس" نمایش داده میشود.**

**و تاری خ مورد نظر را تعی ین برای تنظیم تاری خ، کادر مربوطه را انتخاب نمایید کنید.**

براي اعمال تنظيمات انجام شده، دکمه **"**تاييد**"** را انتخاب نماييد.

<span id="page-24-0"></span>تنظیمات زبان و موقعیت

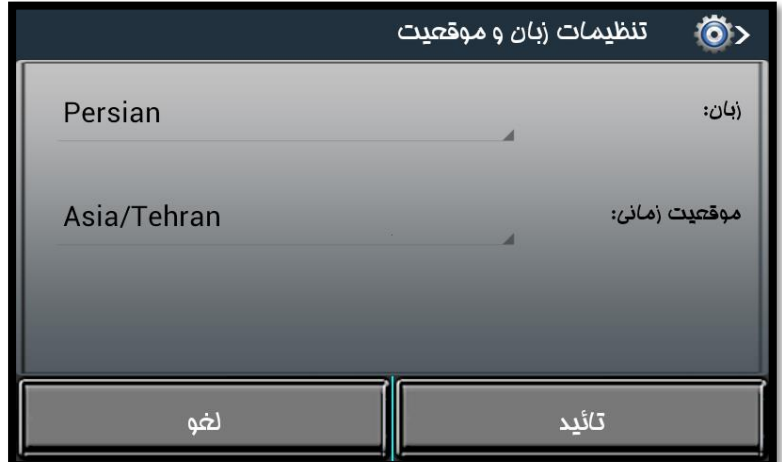

در اين قسمت زبان دستگاه و موقعيت زماني آن تعيين ميشود. به اين منظور کادر مربوطه را انتخاب نماييد و از ليست باز شده، آيتم مورد نظر را انتخاب نماييد.

براي اعمال تنظيمات انجام شده، دکمه **"**تاييد**"** را انتخاب نماييد.

<span id="page-24-2"></span><span id="page-24-1"></span>تنظیمات صدا

در اين قسمت تمامي تنظيمات مربوط به صدا انجام ميپذيرد.

بلندای صدا: در اين گزينه ميتوان ميزان بلندي صداي دستگاه در مواقع تاييد تردد، کار با صفحه کليد و دکمه منو ها را تنظيم کرد.

براي اعمال تنظيمات انجام شده، دکمه **"**تاييد**"** را انتخاب نماييد.

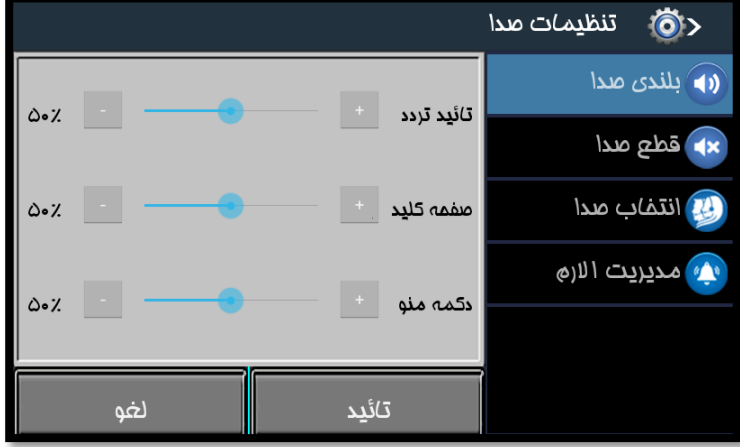

قطع صدا: در اين قسمت امكان قطع کردن صدا در بخش هاي مختلف وجود دارد. بدين منظور از ليست آيتم هاي مورد نظر خود را انتخاب نماييد.

<span id="page-24-3"></span>براي اعمال تنظيمات انجام شده، دکمه **"**تاييد**"** را انتخاب نماييد.

الزم بذکر است در صورتيكه گزينه " همه" انتخاب شود، تمامي صداها در همه ي بخش هاي دستگاه، قطع ميشود.

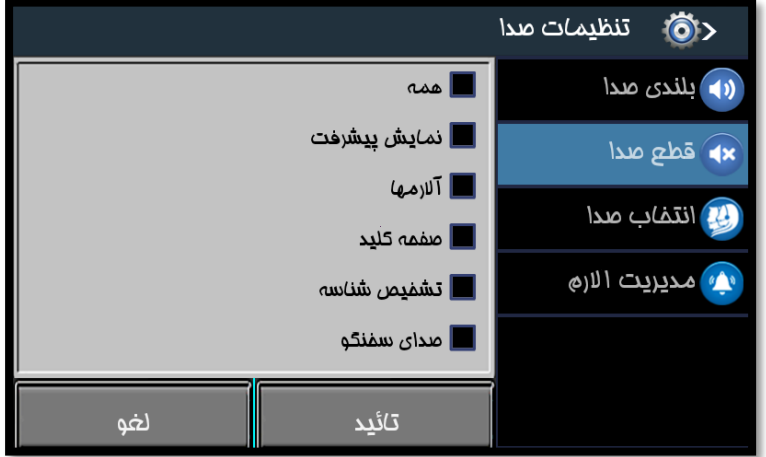

<span id="page-25-0"></span>انتخاب صدا: در اين قسمت ميتوان انتخاب کرد که صداهاي دستگاه با چه صدايي پخش شود.

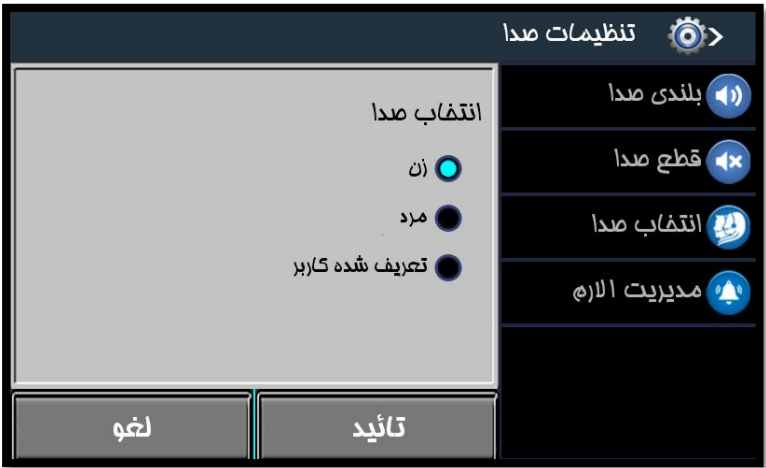

الزم بذکر است که صداي تعريف شده کاربر، در حال حاضر ارائه نشده است و در در نسخه هاي بعدي قابل دسترس خواهد بود. براي اعمال تنظيمات انجام شده، دکمه **"**تاييد**"** را انتخاب نماييد.

مديريت آالرم ها: در اين قسمت ميتوان در بازه هاي زماني مورد نظر جهت اعالم براي دستگاه آالرم تعريف و فعال نمود.

الزم بذکر است که داين مورد ، در حال حاضر ارائه نشده است و در در نسخه هاي بعدي قابل دسترس خواهد بود.

## <span id="page-25-4"></span><span id="page-25-3"></span><span id="page-25-2"></span><span id="page-25-1"></span>تنظیمات انرژی

در دستگاه تيارا اين امكان وجود دارد که زماني که دستگاه به برق متصل نيست و از باطري استفاده ميكند، تنظيماتي صورت گيرد تا در مصرف باطري صرفه جويي گردد. ابتدا فعال کردن را انتخاب نماييد.

به اين منظور تمامي قسمت هاي دستگاه شامل نور پس زمينه، نور صفحه کليد، سنسورکارتخوان ، شبكه بيسيم و سنسور اثر انگشت قابل انتخاب ميباشند.

کاهش نور صفحه: همچنين اين امكان وجوددارد که نور صفحه را بصورتي تنظيم کرد تا به محض اينكه برق قطع شود و دستگاه از باطري استفاده نمايد، نور صفحه به ميزان تنظيم شده کاهش يابد.

مدت زمان انتظار : در اين قسمت مدت زماني را مشخص مينماييد که پس از قطع برق، مواردي که انتخاب کرده ايد غير فعال ميشوند.

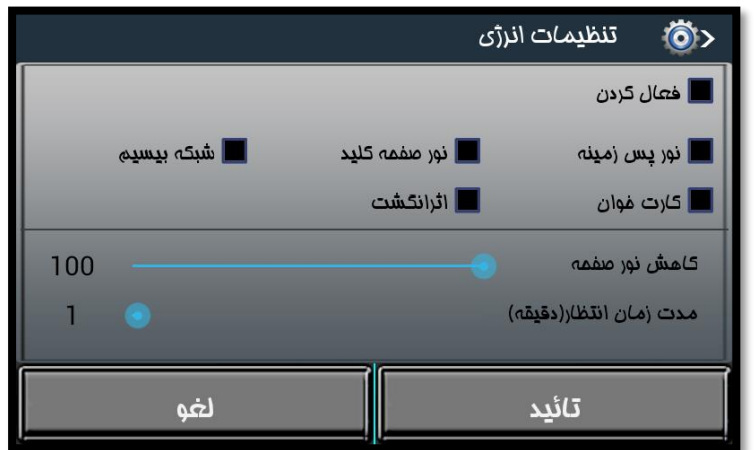

براي مثال در صورتيكه نور "اثر انگشت" را انتخاب کرده باشيد و مدت زمان انتظار را **30** ثانيه تنظيم کرده باشيد، **30** ثانيه پس از قطع برق، تشخيص خودکار سنسور اثر انگشت غير فعال ميگردد.

براي اعمال تنظيمات انجام شده، دکمه **"**تاييد**"** را انتخاب نماييد.

<span id="page-26-0"></span>مديريت داده ها

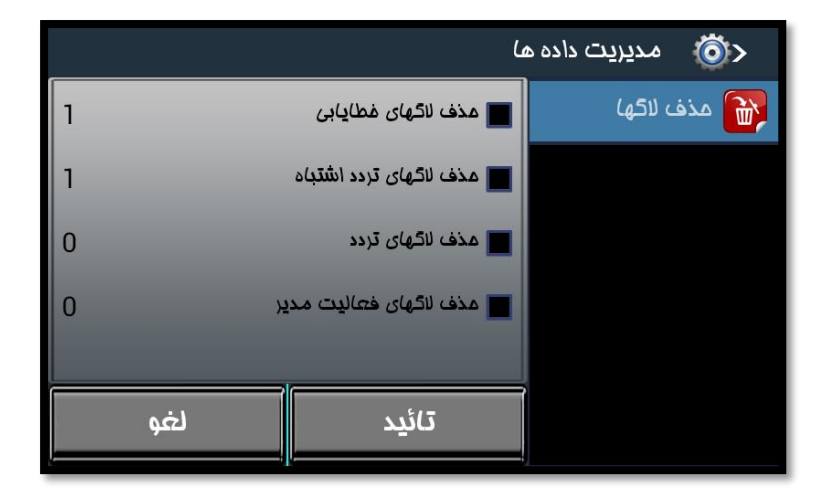

در اين قسمت تمامي فعاليت هايي که در دستگاه صورت گرفته است ، تحت عنوان "الگ" قابل حذف ميباشند. به اين منظور آيتم مورد نظر را انتخاب نماييد و "تاييد" را انتخاب نماييد.

در صورتيكه براي دستگاه، مدير تعريف شده باشد، پس از احراز هويت مجدد، الگ هاي انتخاب شده حذف ميگردد.

## <span id="page-26-1"></span>تنظیمات امنیتی

در دستگاه تيارا امكان تعريف سه سطح دسترسي مجزا براي اپراتورهاي سيستم قابل انجام است. شما ميتوانيد دسترسي هاي مجزا تعريف نماييد و سپس اين دسترسي ها را در هنگام تعريف کاربر به آن ها اختصاص دهيد.

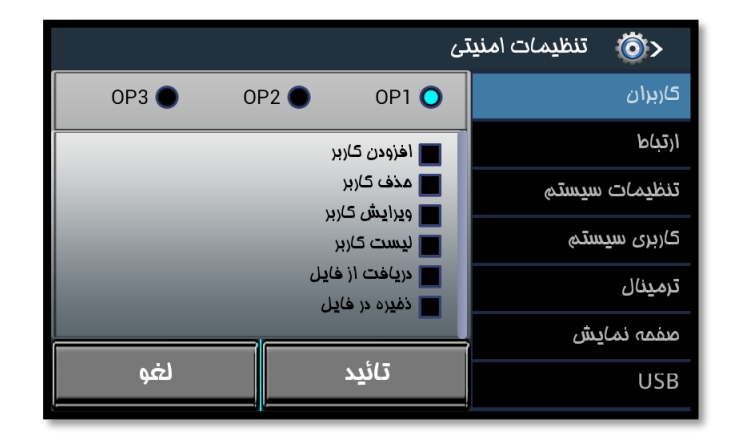

در اين قسمت ميتوان سطوح دسترسي براي آن ها را مشخص نمود. به اين منظور ابتدا يكي از موارد **1OP** ، **2OP** و يا **3OP** را انتخاب نماييد. در سمت راست ليستي از بخش هاي مختلف برنامه وجود دارد. با انتخاب هر يك جزييات مربوط به آن بخش نمايش داده ميشود. هر يك از موارد را که انتخاب نماييد، براي کاربر قابل دسترسي خواهد بود.

پس از انتخاب موارد مورد نظر، دکمه "تاييد" را انتخاب نماييد.

اين عمليات برا ي سه سطح **1OP**، **2OP** و يا **3OP** قابل انجام است.

# <span id="page-27-0"></span>کاربری سیستم

در اين قسمت مشخص ميشود که از دستگاه به چه عنواني استفاده ميشود.

اين گزينه شامل: حضور و غياب، اعتباري، پارکينگ، ژتون ميباشد که در حال حاضر تنها بخش "حضور غياب" ارائه شده است.

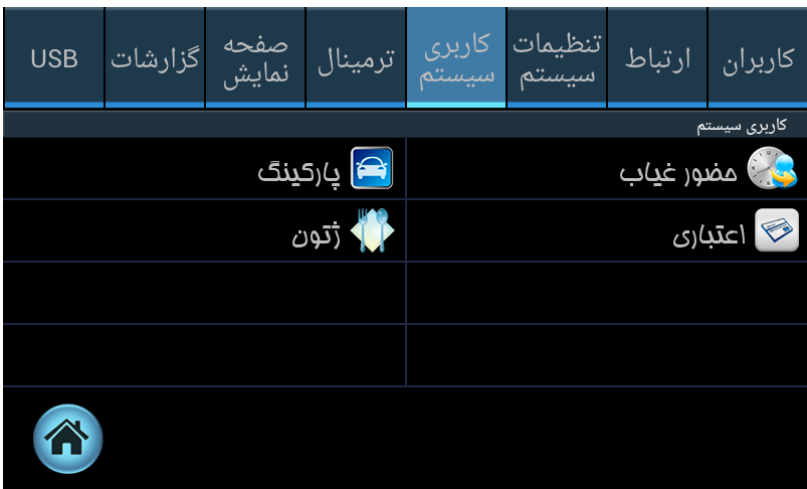

## <span id="page-27-1"></span>حضور غیاب

اگر دستگاه به صورت حضوروغياب يا بصورت کنترل تردد استفاده ميشود انتخاب گزينه حضوروغياب در اين قسمت الزامي ميباشد.

اين قسمت شامل بخش هاي مختلف است که در ادامه به توضيح آن ها ميپردازيم.

## <span id="page-27-2"></span>تنظیمات:

**مدت زمان انتظار:** زماني که ترددي تاييد ميشود پيغامي روي صفحه نمايش داده ميشود. مدت زمان تعيين شده در اين قسمت مدت زماني است که دستگاه منتظر دريافت ازالعات شناسايي ميماند.. بعنوان مثال در صورتيكه مدت انتظار را روي **5** ثانيه تنظيم نماييد،دستگاه **5** ثانيه منتظر دريافت اطالعات ورودي ميماند..

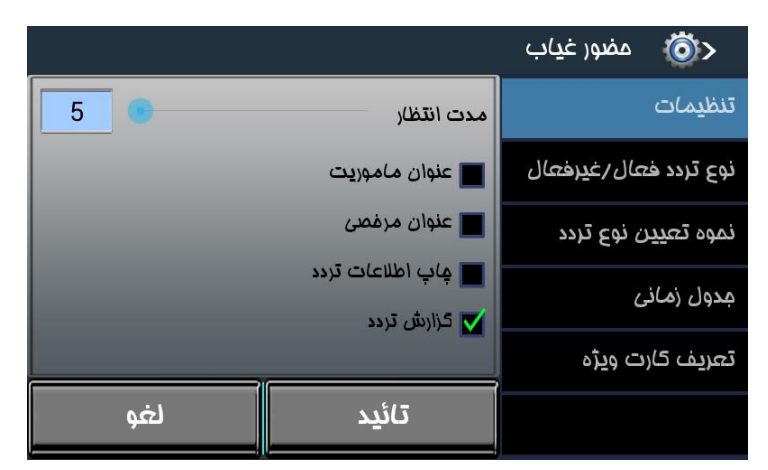

در اين دستگاه مرخصي و ماموريت به دو طريق قابل تعريف هستند. -**1** توسط کاربر -**2** استفاده از پيش فرض دستگاه

در اين دستگاه عناوين مرخص و ماموريت بصورت پيش فرض در قسمت "نوع تردد فعال/غيرفعال" تعريف شده اند. در صورتيكه عنوان ماموريت و عنوان مرخصي مخصوص به مجموعه ي خود را داريد در اين "تنظيمات" آن را انتخاب نماييد تا عناوين مربوطه در صفحه ي دستگاه نمايش داده شود.

در صورت عدم انتخاب اين گزينه ها ، دستگاه بطور پيش فرض از عناوين مرخصي و ماموريت از پيش تعريف شده در بخش "نوع تردد فعال/غيرفعال" استفاده مينمايد.

**چاپ اطالعات تردد:** در صورتيكه دستگاه به چاپگر متصل باشد و اين گزينه نيز انتخاب شده باشد، براي هر ترددي که ثبت ميشود، اطالعات تردد براي چاپگر نيز ارسال ميشود.

**گزارش تردد:** به منظور آنكه دکمه "گزارش" بر روي صفحه نمايش دستگاه، نشان داده شود، اين گزينه را انتخاب نماييد.

براي اعمال تنظيمات انجام شده، دکمه **"**تاييد**"** را انتخاب نماييد.

## <span id="page-28-0"></span>نوع تردد فعال/غیر فعال :

در اين قسمت مي توان دکمه ورود و خروج ماموريت و مرخصي که روي صفحه نمايش قابل رويت و قابل انتخاب است را فعال يا غير فعال کرد.

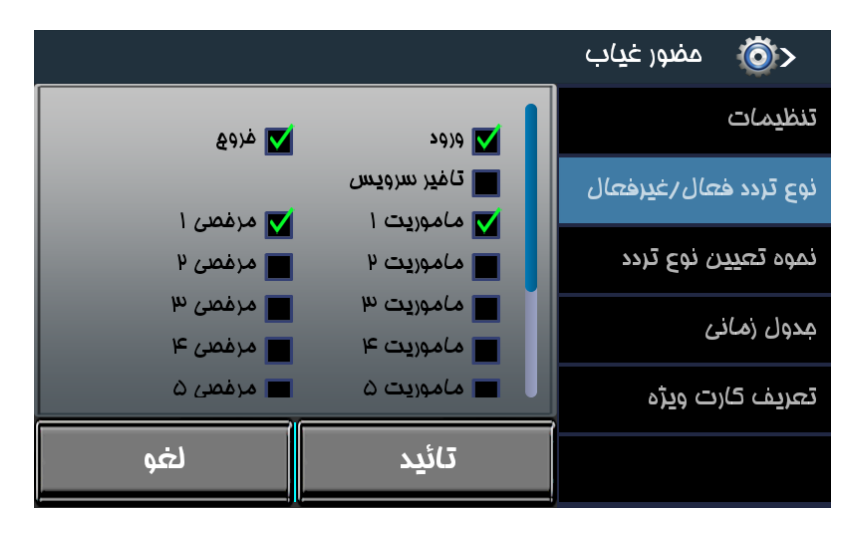

براي اعمال تنظيمات انجام شده، دکمه **"**تاييد**"** را انتخاب نماييد.

## <span id="page-28-1"></span>نحوه تعیین نوع تردد:

در اين قسمت مي توان تعيين نمود نوع ترددي که دستگاه ثبت مي کند به صورت عادي، ورود يا خروج باشد.

به طور مثال اگر نوع تردد را ورود انتخاب کنيد تمام ترددها ورود ثبت مي شود.

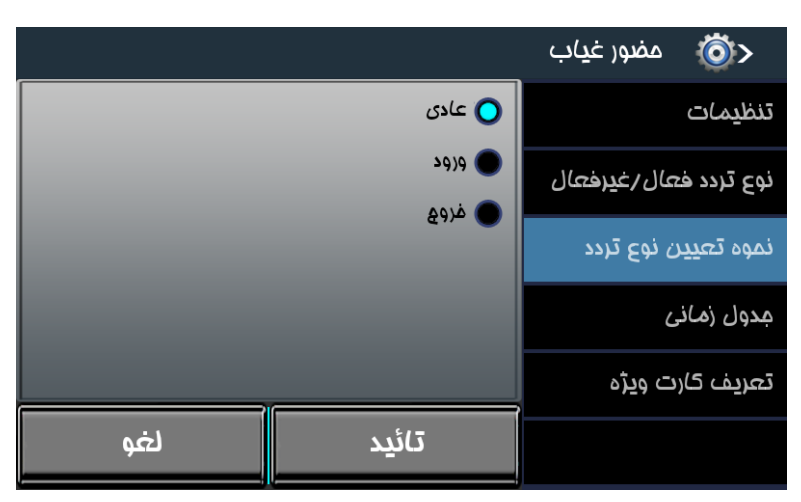

براي اعمال تنظيمات انجام شده، دکمه **"**تاييد**"** را انتخاب نماييد.

## <span id="page-29-0"></span>جدول زمانی:

در صورتي که جدول زماني را فعال نماييد مي توانيد ساعات مجاز تردد پرسنل را در بازه هاي زماني مشخص نماييد.

الزم بذکر است خارج از بازه هاي زماني تعريف شده، ترددها در دستگاه ثبت نميشود.

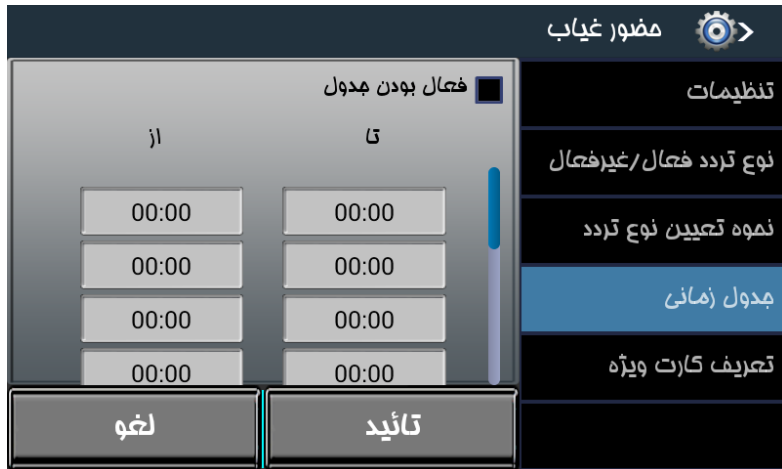

براي اعمال تنظيمات انجام شده، دکمه **"**تاييد**"** را انتخاب نماييد.

## <span id="page-29-1"></span>تعريف کارت ويژه:

در اين قسمت مي توان کارتي مخصوص براي ورود، خروج، مرخصي و يا ماموريت صادر کرد که به وسيله آن حالت دستگاه را براي ثبت تردد، تغيير داد. براي مثال ميتوان کارتي با شناسه **0001** را به عنوان کارت مرخصي ذخيره کرد که در اين صورت با نشان دادن کارت با شناسه ي **0001** به دستگاه، به صورت خودکار دستگاه در حالت مرخصي قرار ميگيرد و با ثبت تردد، براي پرسنل تردد مرخصي ثبت ميكند.

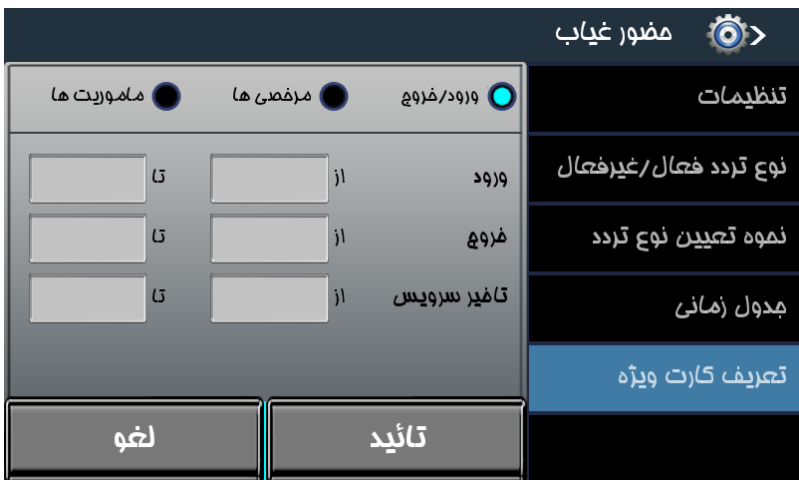

براي اعمال تنظيمات انجام شده در هر بخش، دکمه **"**تاييد**"** را انتخاب نماييد.

# <span id="page-29-2"></span>ترمینال

در اين قسمت تنظيمات مربوط به اثرانگشت، چهره، تنظيمات کارت خوان، تنظيمات رله و ورودي، تنظيمات **wigand**، تنظيمات دوربين، مديريت چاپگر، **Tamper Case** و تست دستگاه مي باشد که به شرح آنها مي پردازيم.

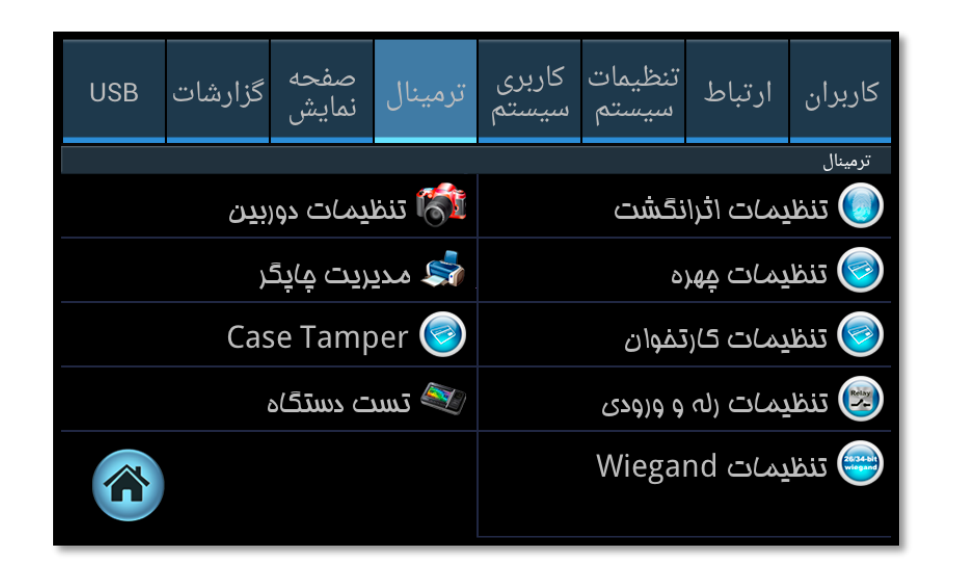

#### <span id="page-30-0"></span>تنظیمات اثرانگشت

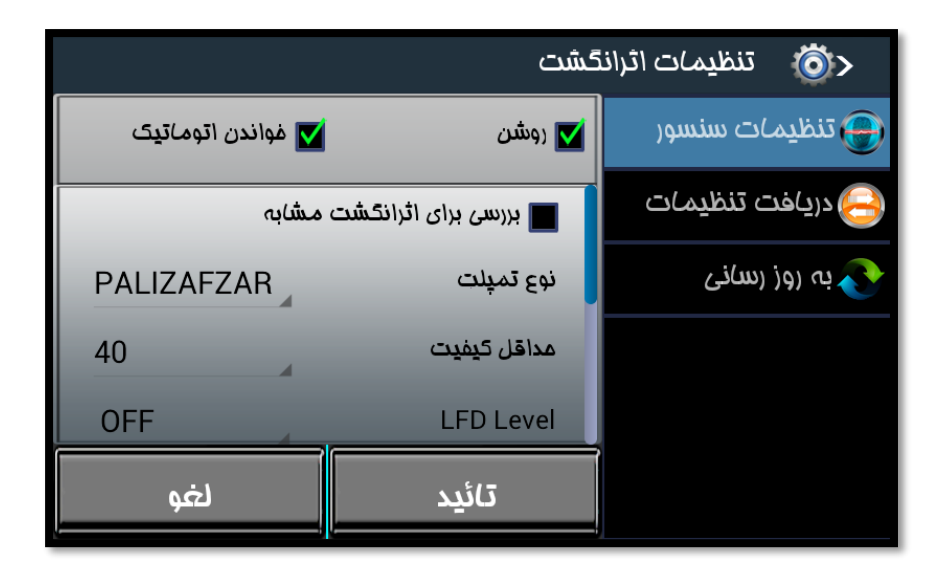

تنظیمات سنسور : در اين قسمت مي توان سنسور اثرانگشت را روشن(فعال) و يا خاموش (غيرفعال) نمود.

همچنين مي توان خواندن اتوماتيك سنسور را انتخاب نمود. در اين موارد به محض قرار دادن اثر انگشت روي سنسور، سنسور بصورت اتوماتيك فعال ميشود و اثر انگشت را شناسايي ميكند.

*بررسی برای اثر انگشت مشابه:* در صورت انتخاب اين گزينه ،در زمان ثبت کاربر جديد، اگر اثر انگشت مشابه اثر انگشت کاربر، در دستگاه وجود داشته باشد، دستگاه اجازه ثبت مجدد اثر انگشت را نميدهد.

*نوع تمپلیت:* در این قسمت سه نوع قالب وجود دارد که با انتخاب هر یک ، اثر انگشت هایی که توسط دستگاه دریافت میشود، با همان قالب ذخيره ميگردد.

ح*داقل کیفیت:* در این قسمت حداقل کیفیت قابل قبول اثر انشگت در زمان ثبت تردد را ثبت تردد مشخص نمایید. در صورتیکه اثر انگشت کيفيتي کمتر از حداقل کيفيت داشته باشد، دستگاه اثر انگشت را شناسايي نميكند.

#### <span id="page-30-1"></span>:*LFD Level*

براي بررسي اثر انگشت تقلبي از اين گزينه استفاده ميشود. در اين قسمت سه سطح**Normal**، **High** و **Highest** براي تعيين ميزان دقت بررسي اثر انگشت تقلبي وجود دارد. بديهي است هرچه دقت دستگاه براي تشخيص اثر انگشت تقلبي باالتر باشد، امكان تاييد اثر انگشت تقلبي کمتر

در صورتيكه براي اين قسمت، **"OFF "**انتخاب شده باشد، تقلبي بودن اثر انگشت مورد بررسي قرار نميگيرد.

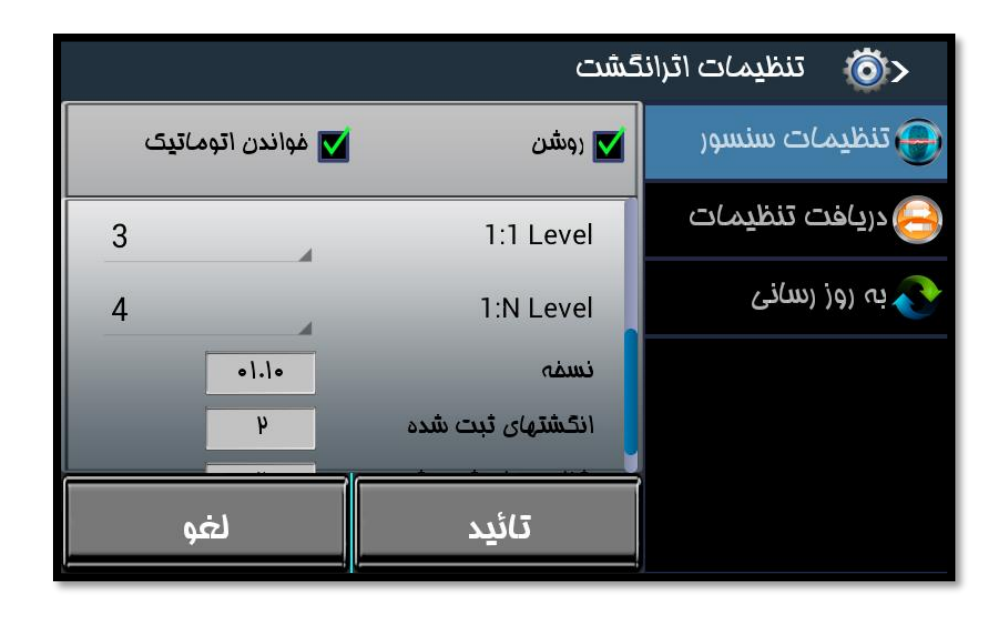

## :*1:1 Level*

اين امكان وجود دارد تا ميزان دقت دستگاه، براي تطبيق اثر انگشت دريافتي پرسنل با اثر انگشت موجود همان پرسنل در دستگاه را در اين قسمت مشخص نماييد.

## :*1: N Level*

اين امكان وجود دارد تا ميزان دقت دستگاه، براي تطبيق اثر انگشت دريافتي پرسنل با تمامي اثر انگشت هاي موجود در دستگاه را در اين قسمت مشخص نماييد.

نسخه: اطالعات مربوط به نسخه سنور اثر انگشت در اين قسمت نمايش داده خواهد شد.

انگشت های ثبت شده: تعداد اثر انگشت هاي ثبت شده توسط دستگاه را در اين قسمت نمايش داده خواهد شد.

شناسه ثبت شده: تعداد شناسه هاي ثبت شده در دستگاه دراين قسمت نمايش داده خواهد شد.

## <span id="page-31-0"></span>دريافت تنظیمات:

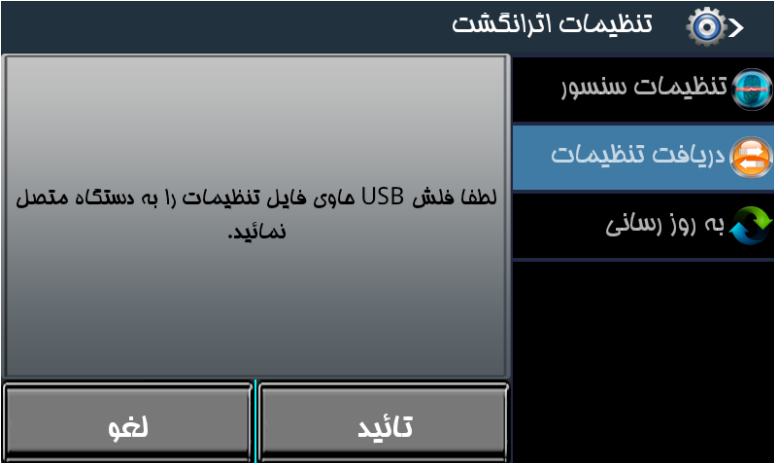

در اين قسمت مي توان تنظيمات مورد نياز سنسور اثرانگشت را از طريق فلش انجام داد. به اين صورت که تنظيمات سنسور را روي فلش قرار داده و سپس به دستگاه متصل نماييد و سنسور را تنظيم نماييد.

<span id="page-32-0"></span>به روز رسانی:

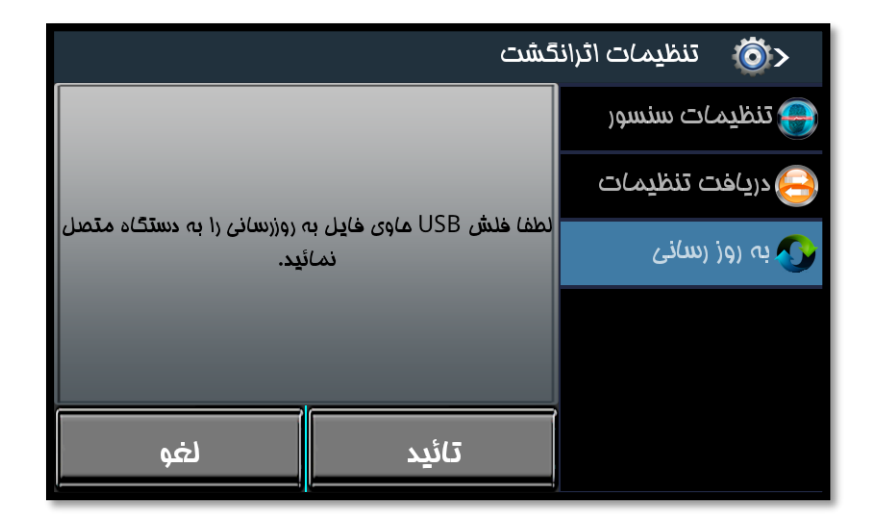

جهت بروز رساني دستگاه نيز ابتدا فايل حاوي بروز رساني را روي فلش مموري مربوطه ريخته و سپس به دستگاه متصل نموده تا عمليات بروزرساني انجام شد. اين بخش در حال حاضر ارائه نشده است و در نسخه هاي بعدي قابل دسترسي است.

## <span id="page-32-1"></span>تنظیمات چهره

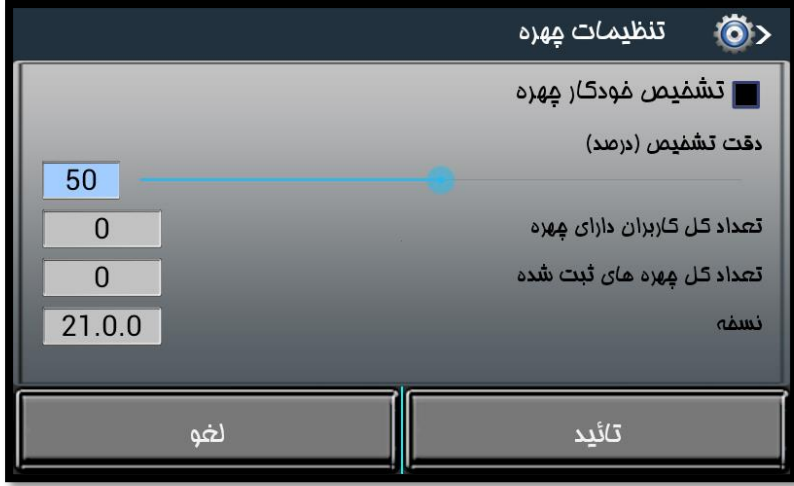

#### <span id="page-32-2"></span>تشخیص خودکار چهره:

در اين قسمت تنظيمات مربوط به چهره انجام ميپذيرد. در صورتيكه "تشخيص خودکار چهره" انتخاب شود، دوربين بر روي صفحه ي اصلي دستگاه ظاهر ميشود و به محض اينكه شخصي روبروي دوربين قرار بگيرد و از قبل چهره اش در دستگاه تعريف شده باشد، بصورت خودکار شناسايي انجام خواهد شد.

## <span id="page-32-3"></span>دقت تشخیص:

در اين قسمت ميزان دقت دستگاه در تشخيص و تطبيق چهره ي دريافتي با چهره هاي موجود در دستگاه، قابل تنظيم است.

بديهي است هر چه درصد باالتري را انتخاب نماييد، دقت تشخيص چهره بيشتر خواهد بود.

و در قسمت هاي بعدي **تعداد کل کاربران دارای چهره** و همچنين **تعداد کل چهره** هايي که در دستگاه ذخيره شده اند را نمايش ميدهد.

و در کادر آخر اطالعات مربوط به نسخه، نمايش داده ميشود.

براي اعمال تنظيمات انجام شده، دکمه "تاييد" را انتخاب نماييد.

# <span id="page-32-4"></span>تنظیمات کارتخوان

تنطيمات اين بخش شامل دو قسمت کارتخوان و کارت هوشمند ميباشد که در ادامه به توضيح آن ها ميپردازيم.

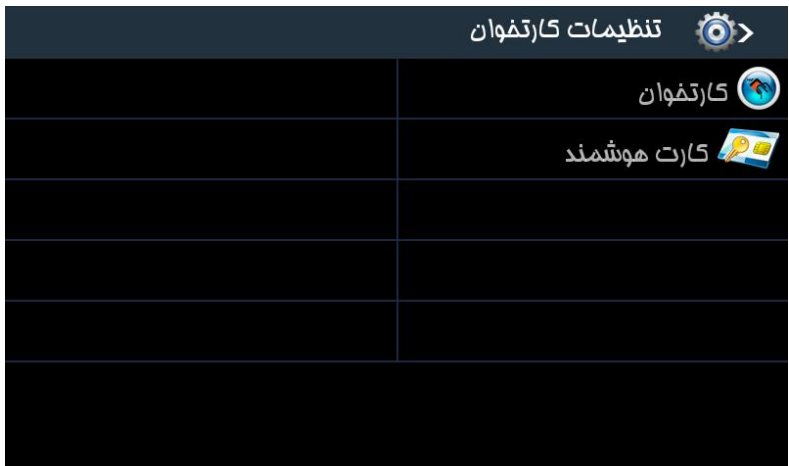

## <span id="page-33-0"></span>کارتخوان

در اين قسمت مي توان کارتخوان داخلي دستگاه را فعال و يا غير فعال کرد.

# محو شناسه تکراری:

زماني که پرسنلي تردد خود را ثبت ميكند، در صورتيكه در مدت زمان محدود، مجدد اقدام به ثبت تردد نمايد، دستگاه تكراري بودن تردد را تشخيص ميدهد و اعالم ميكند و از ثبت مجددا تردد خودداري ميكند.

در اين قسمت ميتوان مشخص کرد که پيغام تكراري بودن شناسه را براي کارتخوان داخلي ،**1** داخلي **2** و يا کارتخوان خارجي نمايش ندهد.

منظور ازکارتخوان داخلي **1** ، کارتخوان روي دستگاه است که مخصوص کارت هاي **RF** و منظور از کارتخوان داخلي ،**2** کارتخوان کنار دستگاه است که تنها در بعضي از دستگاه ها وجود دارد و براي تشخيص کارت هاي **Mifare** ميباشد که همه ي دستگاه ها اين مورد را ندارند. و همچنين منظور از کارتخوان خارجي، کارتخوان ديگري است که به دستگاه متصل ميشود.

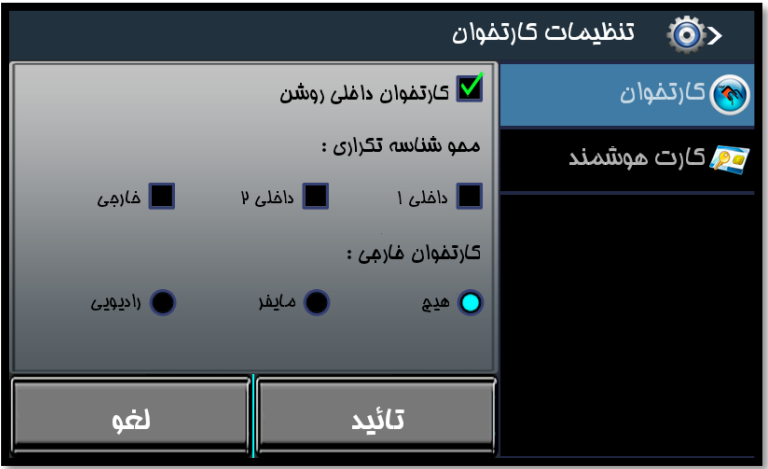

## کارتخوان خارجی:

در اين قسمت ميتوان مشخص کرد که کارتخوان خارجي از چه نوعي است. اگر گزينه ي "هيچ" انتخاب شود، يعني هيچ کارتخوان خارجي وجود ندارد و در دو گزينه ي ديگر اين امكان وجود دارد که نوع کارتخوان خارجي را مشخص نماييد.

## <span id="page-33-1"></span>کارت هوشمند

در اين قسمت ميتوانيد تنظيمات مربوط به کارت هاي هوشمند را انجام دهيد.

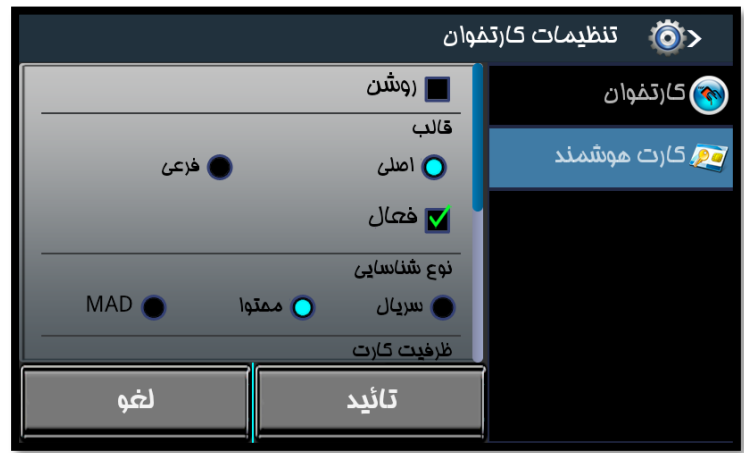

اين تنظيمات داراي دو قالب اصلي و فرعي ميباشد. که براي انجام تنظيمات هر يك از قالب ها بايد ابتدا آن ها را فعال نماييد.

تنظيمات قالب هاي فرعي و اصلي دقيقا مطابق هم ميباشند. در صورتيكه نتوانيم مطابق قالب اصلي، اطالعات مورد نياز را از کارت دريافت کنيم، در صورتيكه قالب فرعي نيز فعال باشد و تنظيمات براي آن انجام شده باشد، از قالب فرعي استفاده ميكنيم.

لذا ما توضيحات مربوط به قالب اصلي را ارائه ميدهيم و قالب فرعي دقيقا مشابه قالب اصلي ميباشد.

پس از فعال کردن هر يك از قالب ها، نوع شناسايي را مشخص نماييد.

در صورتيكه **"سریال"** انتخاب شود، در محدوده ي قابل شناسايي، سريال کارت توسط دستگاه خوانده ميشود و بر اساس سريال کارت جستجو ميشود. در صورتيكه سريال کارت در دستگاه از قبل تعريف شده باشد، ثبت تردد انجام ميپذيرد.

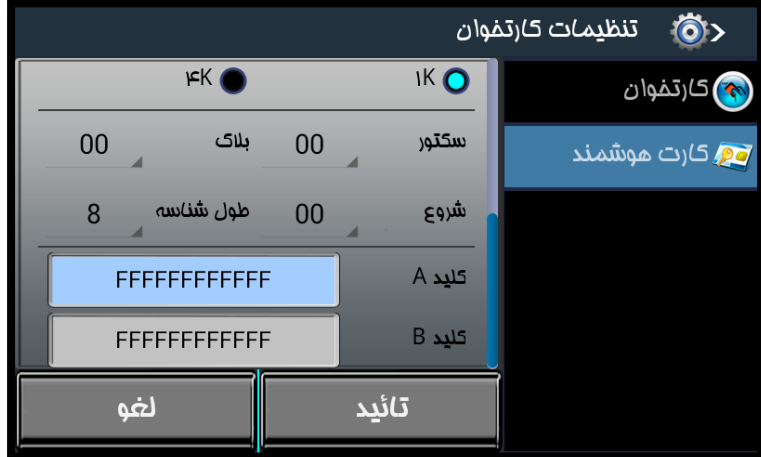

در صورتيكه **"محتوا"** انتخاب شده باشد، تنظيمات ديگري روي دستگاه نمايش داده ميشود:

ظرفيت کارت، سكتور، بالك و کليد هاي آن در اين قسمت بايد مشخص گردد. اين مورد براي مجموعه هايي قابل استفاده است که از يك کارت به چند منظور استفاده ميكنند. به اين منظور اطالعات مختلفي که مورد نياز است در قسمت هاي مختلف کارت ذخيره ميكنند و آدرس آن را براي دستگاه مشخص ميكنند و دستگاه با توجه به تنظيمات انجام شده تنها بخشي از اطالعات را که مربوط به اين دستگاه ميباشد را ميخواند و عمليات مربوطه را انجام ميدهد.

براي اعمال تغييرات دکمه "تاييد" را انتخاب نماييد.

**تنظیمات رله و ورودی** ،**تنظیمات** Wiegand ، **تنظیمات دوربین** ، **مدیریت چاپگر**، **Tamper Case** و **تست دستگاه** در حال حاضر قابل ارائه نيستند و در نسخه هاي بعدي ارائه خواهند شد.

# <span id="page-35-0"></span>صفحه نمايش

اين گزينه شامل موارد : انتخاب تصوير زمينه، محافظ صفحه نمايش، دوربين، تصديق، مديريت تم دستگاه، منوهاي صفحه اصلي ، نمايش پيامها مي باشد

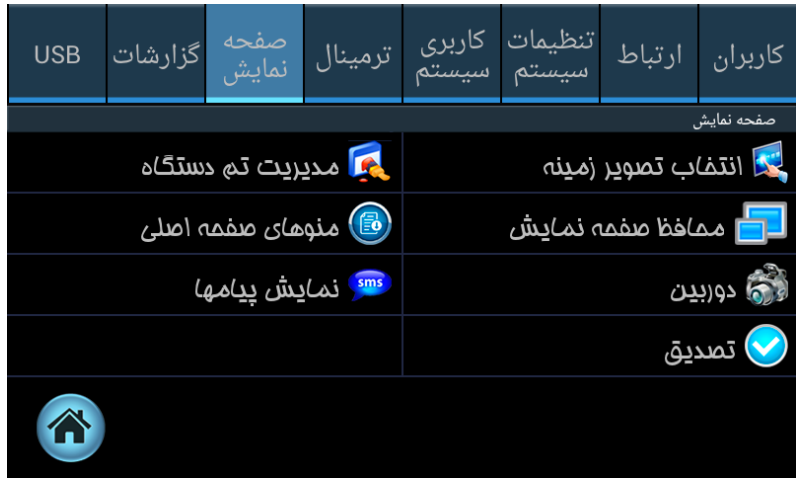

# <span id="page-35-1"></span>انتخاب تصوير زمینه:

در اين قسمت مي توان تصوير پشت صفحه نمايش دستگاه را به صورت متحرك و يا تصوير ثابت تغيير داد و يا با وارد کردن زمان دلخواه برحسب ثانيه، در قسمت زمان تغيير، تصاوير موجود درد دستگاه درفاصله زماني تعريف شده تغيير کند.

الزم به ذکر است در صورتيكه قصد داشته باشيد که يك تصوير بصورت ثابت نمايش داده شود بايد مدت زمان تغيير را بر روي صفر دقيقه تنظيم نماييد.

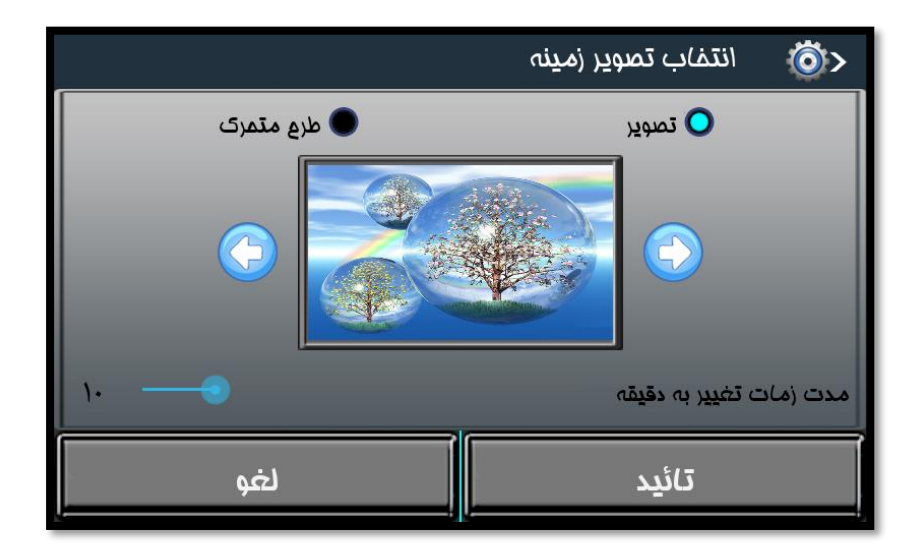

## <span id="page-35-2"></span>محافظ صفحه نمايش:

در اين قسمت مي توان تصاوير گالري را انتخاب و زمان **saver Screen** را به دقيقه وارد کنيم. تا بعد از اين زمان در صورتي که با دستگاه کارکردي نبود تصاوير گالري به عنوان نمايش استفاده شود. زمان اين گزينه از **1** تا **30** ثانيه قابل تنظيم است.

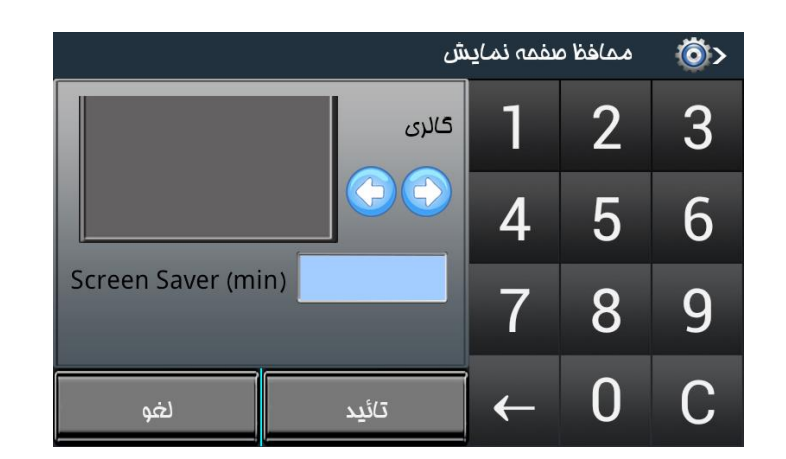

#### <span id="page-36-1"></span><span id="page-36-0"></span>دوربین :

در اين قسمت مي توان تنظيمات دوربين دستگاه را براي گرفتن عكس انجام داد.

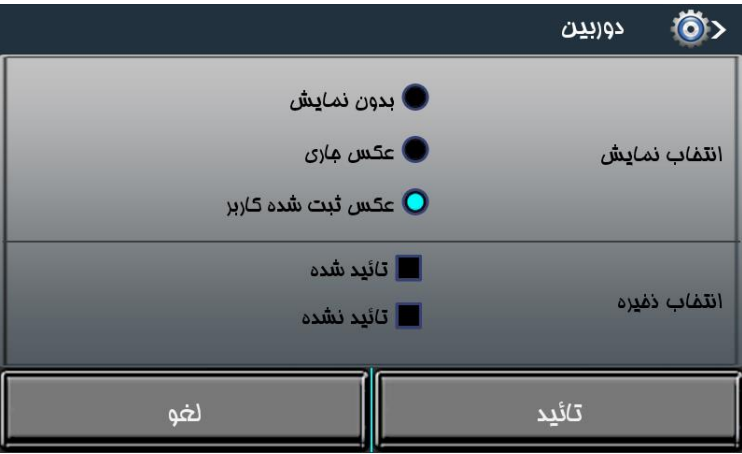

انتخاب نمايش: در زمان ثبت تردد، در صورت تاييد پرسنل بر روي صفحه دستگاه پيغامي نمايش داده ميشسود که ميتواند شامل عكس کاربر باشد. در اين قسمت تنظيمات مربوط به نمايش عكس انجام ميشود.

در صورت انتخاب **"بدون نمایش"** هيچ گونه عكسي از کاربر،در زمان ثبت تردد، بر روي پيغام ثبت تردد روي دستگاه نمايش داده نميشود.

در صورت انتخاب **"عکس جاری"** ، همان عكسي که در زمان ثبت تردد از کاربر گرفته شده است، بر روي پيغام ثبت تردد روي دستگاه نمايش داده ميشود.

و در صورت انتخاب **"عکس ثبت شده کاربر"،** عكس پرسنلي کاربر که از قبل در دستگاه ذخيره شده است، بر روي پيغام ثبت تردد روي دستگاه نمايش داده ميشود.

انتخاب ذخیره: اين امكان وجود دارد تا "**عکس جاری**" براي ترددهاي تاييد شده و تاييد نشده بر روي دستگاه ذخيره شود. به اين منظور موارد دلخواه را انتخاب نماييد.

براي اعمال تنظيمات انجام شده، دکمه "تاييد" را انتخاب نماييد.

<span id="page-36-3"></span><span id="page-36-2"></span>تصديق

براي انتخاب جزئياتي که براي پيغام تاييد تردد بر روي دستگاه نمايش داده ميشود، از اين قسمت استفاده ميشود.

در اين قسمت شناسه کاربر، نام کاربر و تصوير اثر انگشت قابل انتخاب است. با انتخاب هر يک، اطلاعات متناظر هر پرسنل در زمان ثبت تردد بر روي دستگاه نمايش داده ميشود.

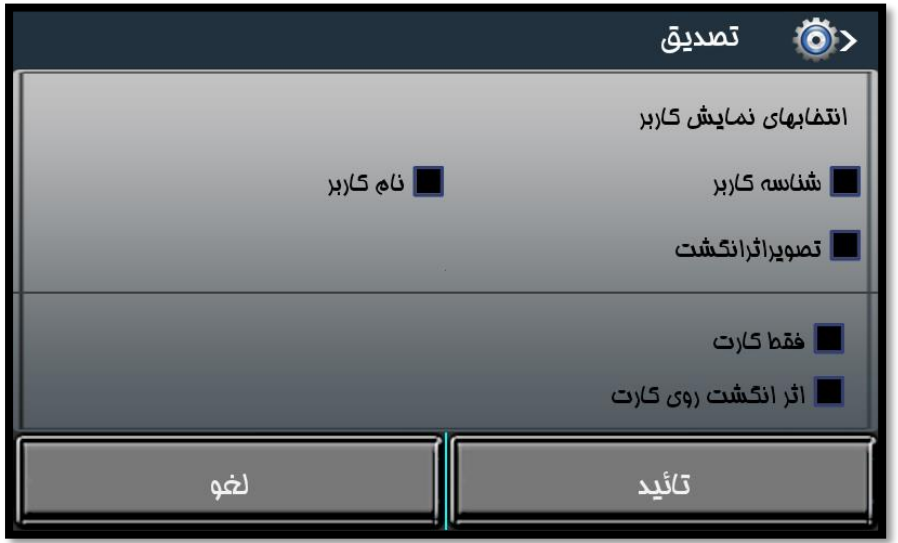

براي دو مورد آخر در صورت انتخاب هريك، اطالعات آن ها براي شناسايي مورد استفاده قرار ميگيرد و در صورت تطبيق، تردد ثبت ميگردد. مديريت تم دستگاه

در حال حاضر اين بخش قابل ارائه نيست و در نسخه هاي آتي ارائه ميگردد.

منوهای صفحه اصلی کلیدهای تابع: در دستگاه تيارا کليدهاي کاربردي به صورت زير تعريف مي شوند:

<span id="page-37-2"></span><span id="page-37-1"></span><span id="page-37-0"></span>**1F** ورود **2F**خروج **3F** ماموريت **4F** مرخصي

نكته: باتوجه به نوع نياز مي توان کليدهاي فوق را فعال يا غير فعال کرد.

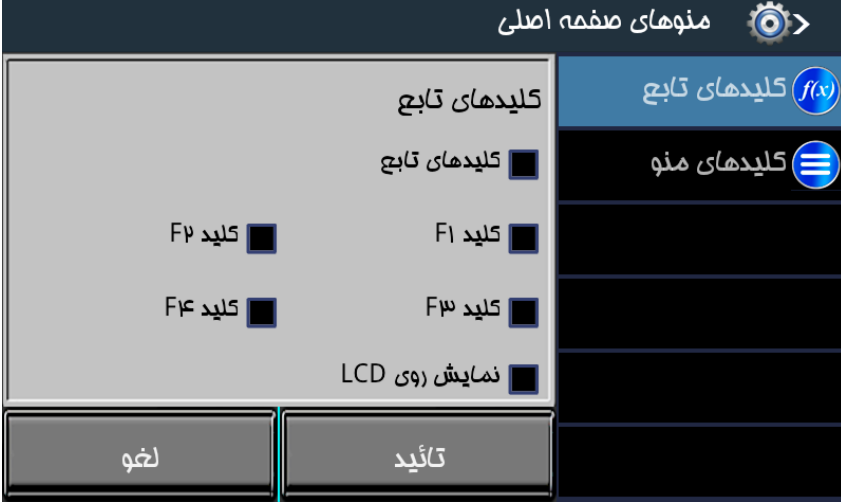

<span id="page-37-3"></span>کلید منو: بسته به نوع نياز مي توان تا **12** کليد را به صورت کليد تابع اضافي تعريف کرد.

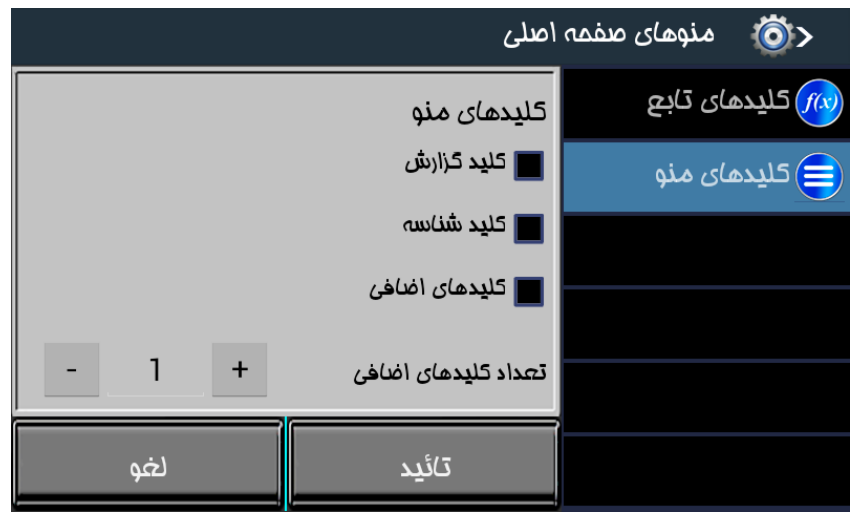

# <span id="page-38-0"></span>نمايش پیام ها:

درصورتي که بخواهيم پيامي براي کل پرسنل در هنگام ثبت شناسه اشان نمايش داده شود در اين قسمت مي توان تنظيمات مدت نمايش / مدت عدم نمايش را به ثانيه تنظيم نماييم . همچنين مي توانيم مدت زمان نمايش کارت و زمان تكراري بودن تردد پرسنل را در اين قسمت برحسب ثانيه تنظيم کرد.

براي مثال زمان نمايش کارت را اگر بر روي **2** ثانيه تنظيم نماييد، پس از ثبت تردد، پيغام تاييد به مدت **2** ثانيه بر روي دستگاه نمايش داده ميشود.

و زمان تكرار، مدت زماني است که دستگاه پس از ثبت يكبار تردد، ترددهاي بعدي را تكراري قلمداد ميكند. براي مثال در صورتي که مدت زمان تكرار را بر روي **60** ثانيه تنظيم نماييد، در صورتيكه يك بار تردد در دستگاه ثبت شود تا **60** ثانيه بعد، تردد ديگري براي شما ثبت نميكن و همه ترددها را در اين مدت زمان تكراري اعالم ميكند.

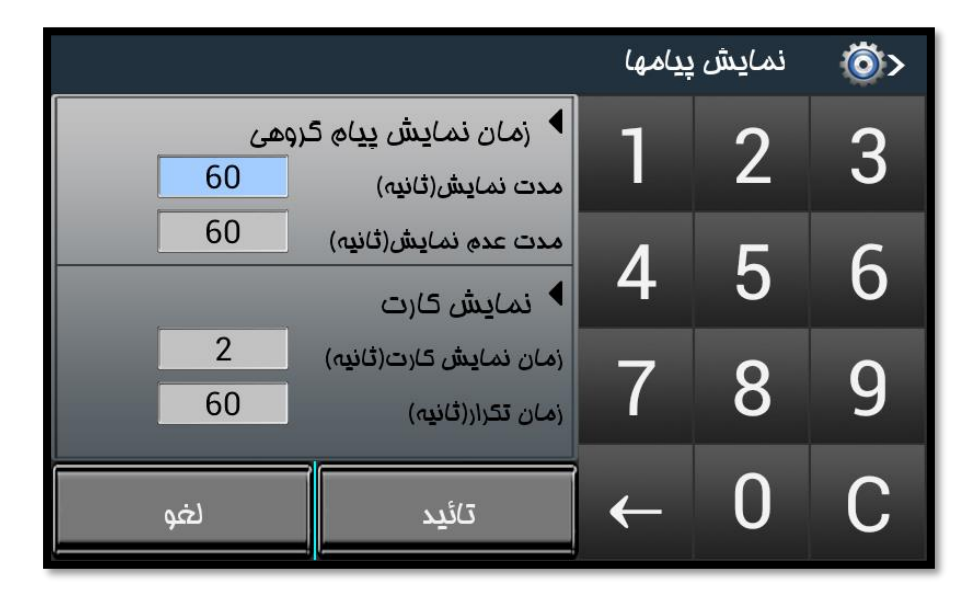

# <span id="page-39-0"></span>گزارشات

اين گزينه شامل قسمت هاي سيستم، شبكه، اطالعات ذخيره شده، ترمينال، کاربر و درباره مي شود.

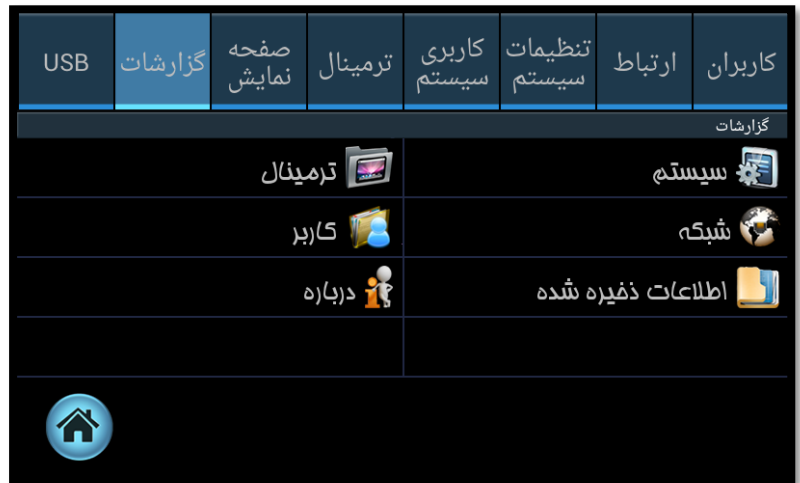

که تنها مورد "سيستم " گزارشي از اطالعات دستگاه را ارائه ميدهد. ساير موارد در حال حاضر قابل ارائه نيستند و در نسخه هاي آتي ارائه خواهند شد.

# <span id="page-39-1"></span>USB

اگر ارتباط سخت افزار تيارا از طريق شبه مقدور نباشد، مي توان توسط پورت **USB** سخت افزار اطالعات تردد را روي فلش مموري ذخير کرد و به سيستم انتقال داد.

اين گزينه شامل منو استخراج الگها ، به روز رساني نرم افزار، به روز رساني هسته و همچنين استخراج الگ هاي خطايابي مي باشد.

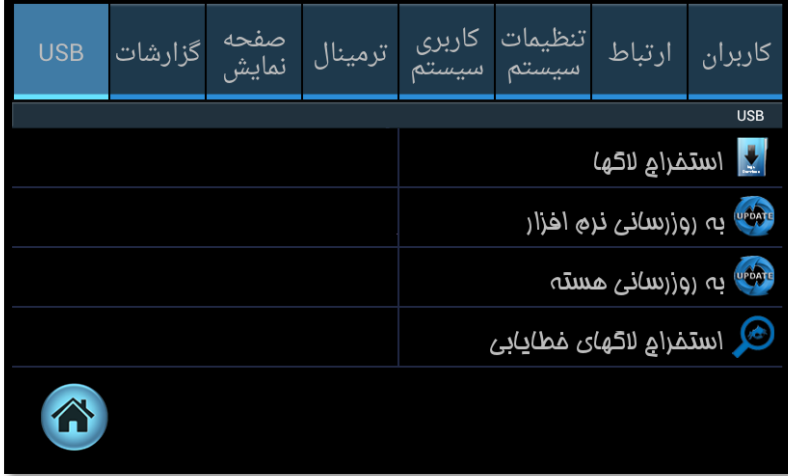

# <span id="page-39-2"></span>استخراج لاگها:

در اين گزينه مي توان تعيين نمود فايل خروجي با فرمت متني عادي و رمز نگاري شده و يا فايل اکسل باشد.

سپس بازه زماني مورد نياز را انتخاب و تاييد نماييد. دقت داشته باشيد حتما بايد فلش مموري به دستگاه وصل باشد.

فايل خروجي شامل اطالعات کاربر، تاريخ و ساعت ترددها، نوع تردد و نوع شناسايي خواهد بود. در صورتيكه "**فایل متنی**" انتخاب شده باشد، اطالعات بصورت يك فايل متني حاوي الگ هاي قابل ويرايش براي مدت زمان تعيين شده ارائه ميشود. و در صورت انتخاب "**رمزنگاری شده**"، فايل خروجي يك فايل متني غير قابل ويرايش ارائه ميشود که امكان تغيير اطالعات آن وجود ندارد. و در صورتيكه "**فایل اکسل**" انتخاب شده باشد، فايل خروجي شامل محاسبات اوليه خواهد بود و گزارش تردد ها بصورت فرد به فرد، در صفحه هاي اکسل ارائه ميگردد.

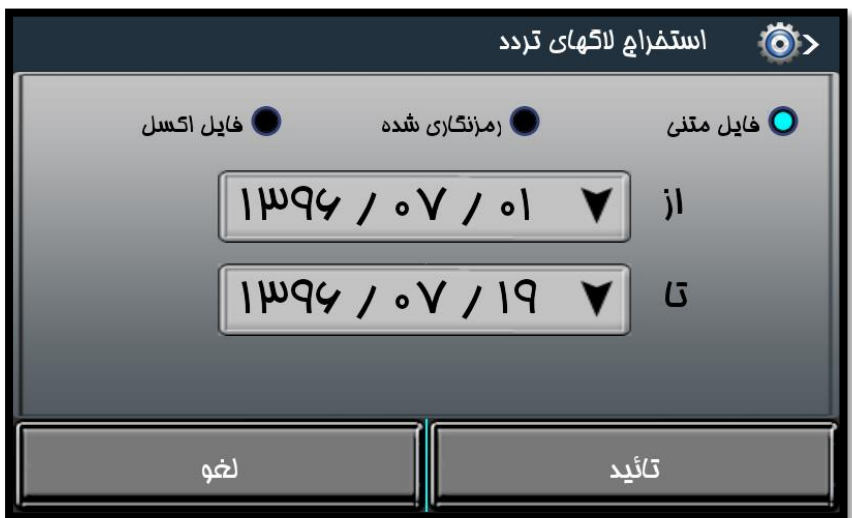

<span id="page-40-0"></span>بروز رسانی نرم افزار:

دراين قسمت نرم افزار دستگاه از طريق فلش، به روز رساني ميگردد.

<span id="page-40-1"></span>به روز رسانی هسته:

در اين قسمت هسته دستگاه توسط فلش به روز رساني ميگردد.

<span id="page-40-2"></span>استخراج الگ های خطايابی:

در اين قسمت الگ هاي مربوط به خطاهايي که در دستگاه اتفاق ميوفتد، بر روي فلش ذخيره ميشود.